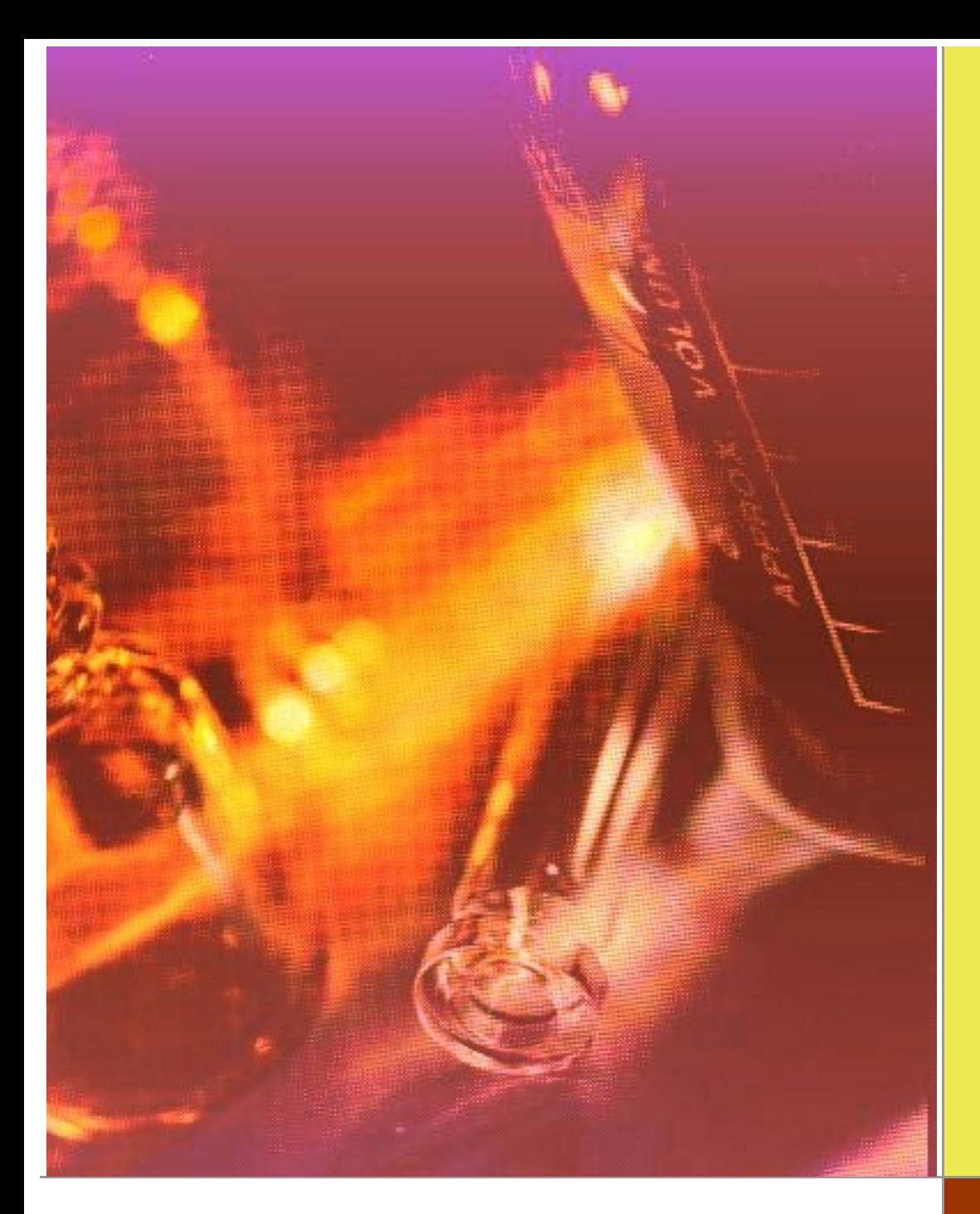

**Edec-Blending**

**Programm-Version: 8.1.01 Dokument Version: 4.0.1**

**Autor: Dirk Weise**

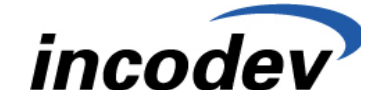

**IncoDev (Schweiz) AG**

#### <span id="page-1-0"></span> $1<sub>1</sub>$ **INHALTSVERZEICHNIS**

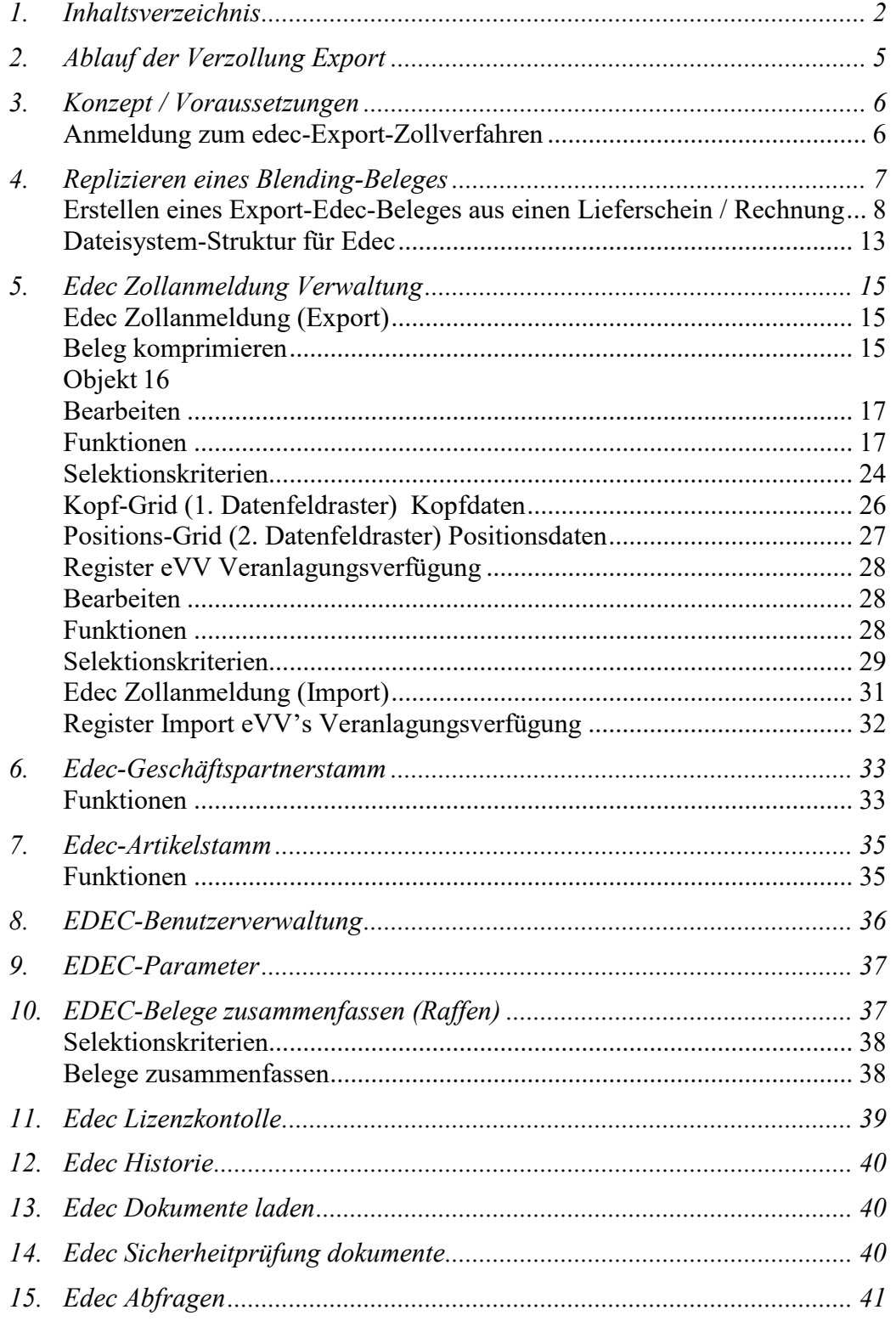

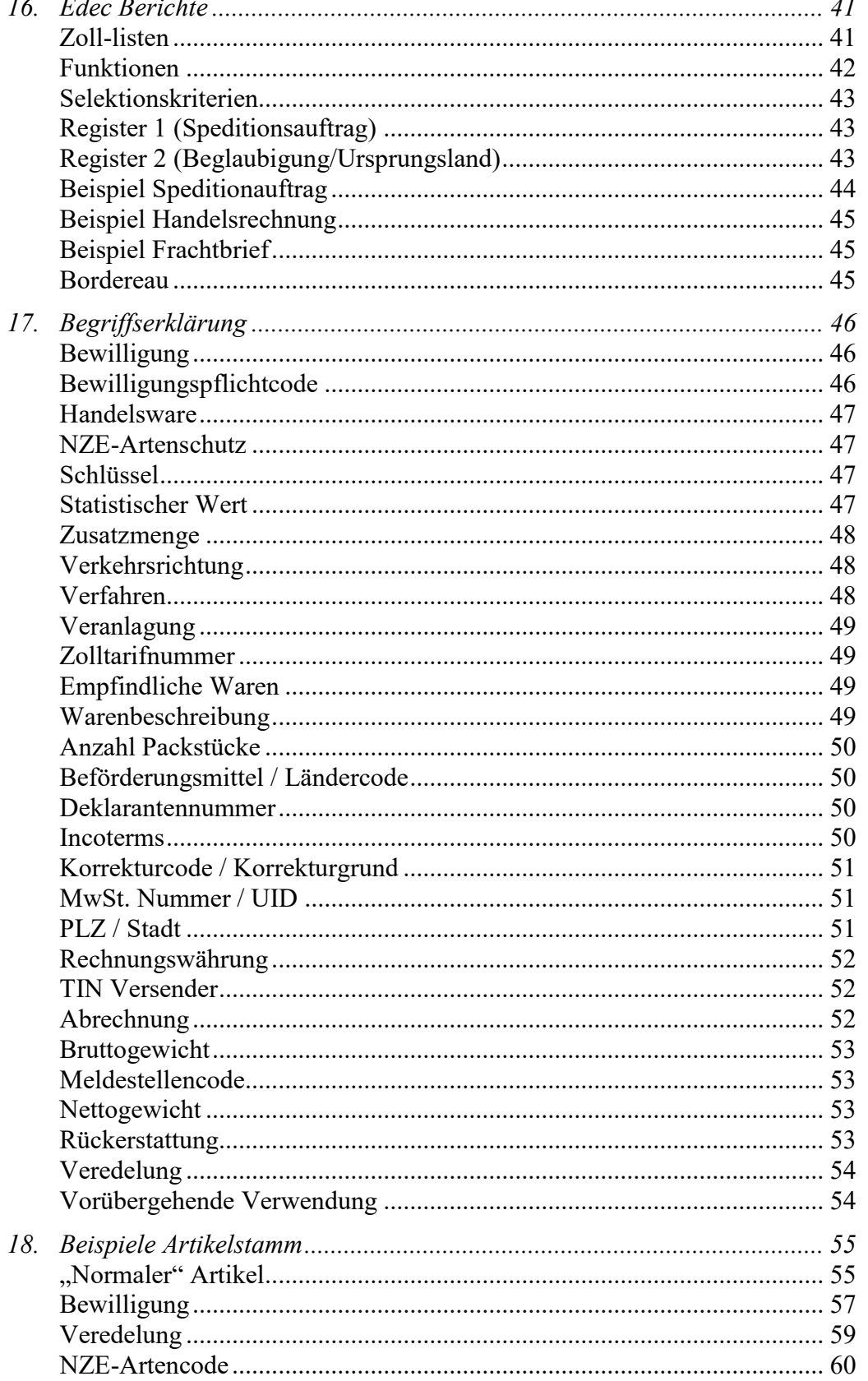

# **Edec Blending**

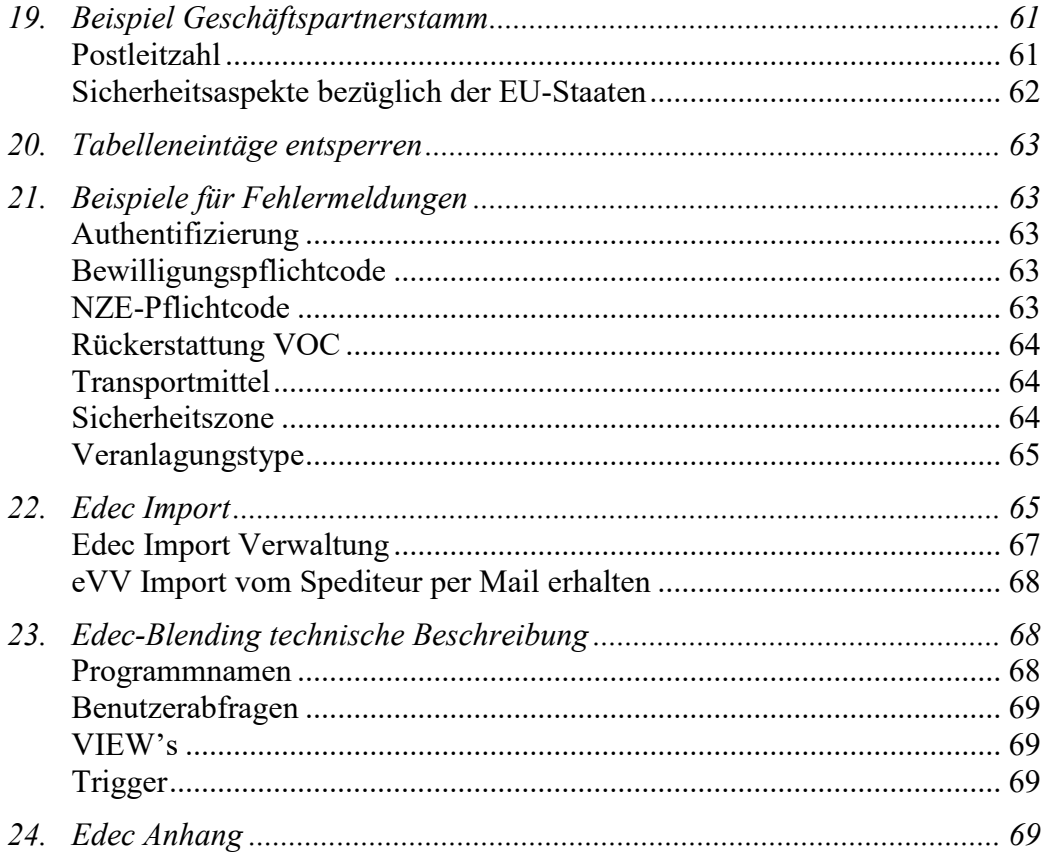

## **EINLEITUNG**

Das Addon Edec erweitert Blending um folgende Funktionen:

Der Ausdruck Edec bezeichnet ein von der [Eidgenössischen Zollverwaltung](http://de.wikipedia.org/wiki/Eidgen%C3%B6ssische_Zollverwaltung) (EZV) entwickeltes zentrales Tool für das "Cargo - Processing", das bestehende IT-gestützte (Cargo - Processing-) Verfahren vereinheitlichen soll.

Mit dem ADDON Edec-Blending für Blending soll die elektronische Erstellung der Ausfuhr- und Einfuhrliste sowie die Abholung der elektronischen Dokumente unterstützt werden. Die Dokumente (XML - Files) werden in einer bestimmten File - Struktur abgespeichert und können hier verwaltet werden.

# <span id="page-4-0"></span>**2. ABLAUF DER VERZOLLUNG EXPORT**

Der organisatorische Ablauf seitens der [Eidgenössischen Zollverwaltung](http://de.wikipedia.org/wiki/Eidgen%C3%B6ssische_Zollverwaltung) ist im folgenden Bild ersichtlich:

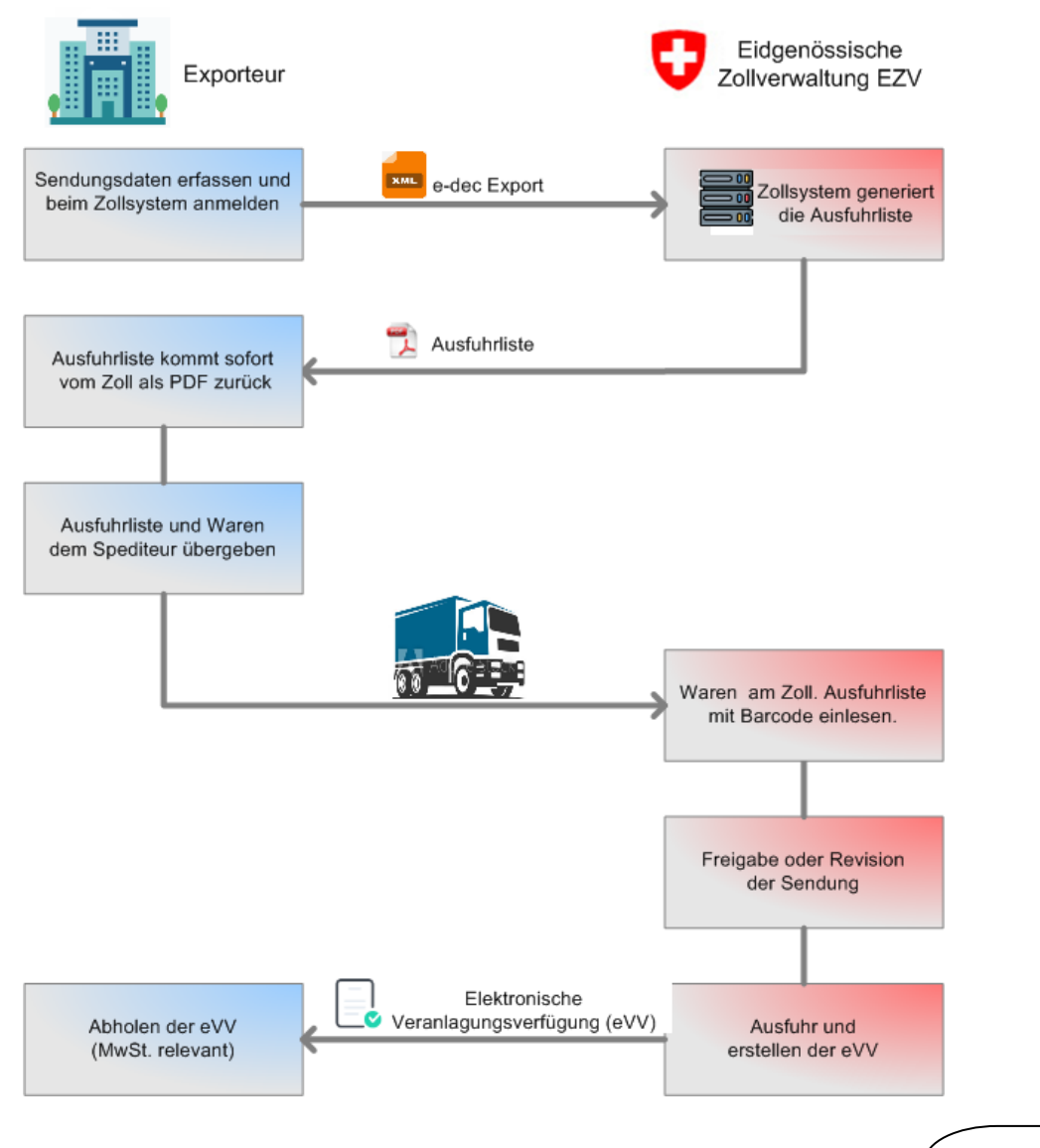

![](_page_5_Figure_2.jpeg)

Im nachfolgenden Flussschema wird der Datenverlauf innerhalb des AddOns Edec-Export veranschaulicht:

# <span id="page-5-0"></span>**3. KONZEPT / VORAUSSETZUNGEN**

- Voraussetzung für Edec-Blending ist ein Internetzugang, aktiven SSL und eine Version von Acrobat Reader oder ähnlichen. Es wird sowohl Terminalserver und PC-Clients unterstützt. Als WEB-Browser ist der Internet Explorer zugelassen vom Zoll.
- Weiterhin muss der Kunde sich für den Edec beim Zoll anmelden und die Daten müssen in Blending hinterlegt werden.
- Die privaten und öffentlichen Zertifikate müssen im Zertifikatspeicher des PC oder Servers vorhanden sein.
- Die Anzahl und Namen der Mitarbeiter müssen den Zoll bekanntgegeben werden (Anmeldung zum Edec-Zollverfahren).

## **ANMELDUNG ZUM EDEC-EXPORT-ZOLLVERFAHREN**

<span id="page-5-1"></span>Die Anmeldung erfolgt im Internet am Zollprotal.

![](_page_5_Picture_158.jpeg)

Die Handbücher zur Applikation Zollkundenverwaltung finden Sie [hier;](http://www.ezv.admin.ch/dokumentation/04033/05650/05752/index.html?lang=de) Kurzanleitungen sind [hier](http://www.ezv.admin.ch/dokumentation/04033/05650/05751/index.html?lang=de) publiziert.

![](_page_6_Figure_2.jpeg)

# <span id="page-6-0"></span>**4. REPLIZIEREN EINES BLENDING-BELEGES**

Voraussetzungen für die erfolgreiche Replizierung (Übertragung des Beleges an Edec) sind folgende:

- Der Systemschalter (Key in SPARAMETERS für das AddOn EDEC\_SYS) muss ungleich 0 sein
- In der Tabelle SREPLICATIONS muss eine Profil-SQL definiert sein und auf aktiv stehen (auch über das Programm "Edec-Parameter" zu aktivieren). Zum Beispiel: SELECT vouch\_no FROM WVOUCHERS V, WORDERS W, BPARTNERS B, BCOUNTRIES C WHERE V.vouch\_no = '@vouch\_no@' AND

V.vouch type = '@vouch\_type@' AND V.vouch\_type IN ('12','17') AND V.vouch\_status IN ('03','04') AND V.ord\_no = W.ord\_no AND W.bp\_deliv = B.busi\_partner AND B.country\_cd\_finac = C.country\_cd\_finac AND B.country\_cd\_finac = C.country\_cd\_finac AND (B.country\_cd\_finac NOT IN ('LI','FL') OR C.country\_cd\_sepa NOT IN ('LI','FL')) AND V.vouch\_no\_canc IS NULL AND W.bp\_deliv = '@bp\_deliv@' AND CHARINDEX(CHAR(39) + W.order\_cd + CHAR(39), (SELECT act\_param\_value FROM Z\_DECPARAMETERS WHERE col\_name = 'Transfer' AND key value =  $'02$ ')) > 0

In der Tabelle Z\_DECPARAMETERS muss ein oder mehrere Erfassungsarten für die Edec-Replikation definiert werden (auch über das Programm "Edec-Parameter" zu aktivieren)

## **ERSTELLEN EINES EXPORT-EDEC-BELEGES AUS EINEN LIEFERSCHEIN / RECHNUNG**

<span id="page-7-0"></span>Über die Tabelle SREPLICATION werden die Parameter festgelegt unter welchen Bedingungen (in einer SQL) ein Edec-Beleg (Replikation) erfolgen soll. Im Allgemeinen sind es diese folgenden Parameter:

- 1. Belegnummer
- 2. Belegtype
- 3. Geschäftspartner Lieferadresse (nur Export-Kunden) mit Länderkennzeichen (country\_cd\_finac)
- 4. Erfassungsart (definiert in der Tabelle Z\_DECPARAMETERS von Edec)

Die Standard-Replikation erstellt den Edec-Beleg in die folgenden Tabellen:

- Z DECVOUCHERS
- Z DECVOUCHITEMS
- Z DECVOUCHPSN
- Z DECVOUCHRID

Die Tabellen:

- Z\_DECVOUCHADDRESS
- Z DECVOUCHERRELS
- Z DECVOUCHITEMRELS

und die Edec-Zusatzfelder werden danach mit dem Programm Z0EDECR.DLL gefüllt.

Füllen folgender Felder Z\_DECVOUCHERS:

Die Werte können mit der Z\_DECBPARTNERS übersteuert werden. Ausnahmen sind die Umrechnungsfaktoren, die traderDeclarationNumber und das Feld user\_name.

 Formatierungen von Feldern entfernen mit Hilfe der Server-Funktion Z\_BFN\_TO\_FLOAT

value cash, value cash sc, value costs, value gross, value gross sc, value net, value net sc, value total, value total sc, value\_vat\_base, valuevatbase, value\_vat\_base\_sc, value\_vouch, value vouch sc

 Ermittlung der Umrechnungsfaktoren (Werte vom Zoll in der Tabelle Z\_DECCONVRATE)

Werden keine gefunden, so werden die Umrechnungsfaktoren aus der Tabelle BCURRENCY genommen

Feld traderDeclarationNumber

Zusammengesetzt aus «Kennung» + Belegtype + Belegnummer Kennung Export gleich "E" und Kennung Import gleich "I"

• Feld correction cd

Erstübermittlung = «1»

• Feld delivery destinat

Zielland = Feld «country\_cd\_finac» von der Lieferadresse (Tabelle BPARTNERS)

• Feld transp\_mode

Liefermethode = Feld «trans\_mode» aus der Tabelle WDELMETHODS Wenn die Liefermethode nicht nummerisch ist wird diese auf einen Leerstring gesetzt.

Ist die Liefermethode ungleich 3, dann werden die Felder «transp\_type, transp\_country, transp\_num» auf einen Leerstring gesetzt ansonsten können die Felder in der Tabelle Z\_DECBPARTNERS vorbelegt werden sofern der Spediteur in der Tabelle gefunden wird.

Wird kein Spediteur gefunden werden die Felder wie folgt belegt: transp type  $=$  «2»

![](_page_8_Picture_203.jpeg)

Die Adressdaten werden in folgender Reihenfolge gezogen:

- 1. BPARTNERS<br>2. ZDECPART
- 2. Z\_DEC\_PARTNERS
- 3. WORDADDRESS
- 4. Wird keine Postleitzahl gefunden wird ein Punkt gesetzt.
- Funktion GetDecCountry

Diese Funktion ermittelt mit Hilfe des Ziellandes und der Gruppennummer (300001) in der Tabelle Z\_DECDOMAINSCHEMA, ob sicherheitsrelevante Felder für die Adressen gefüllt werden müssen.

Felder für authorizedConsignee (nur Import)

Diese Felder werden nur aus der Tabelle Z\_DECBPARTNERS für die Lieferadresse gefüllt.

• Felder für bailor\* (Einlagerer)

Diese Felder werden nur aus der Tabelle Z\_DECBPARTNERS für die Lieferadresse gefüllt.

Felder für carrier\* (Transporteur/Spediteur)

Standardmässig wird der Spediteur 1 aus Blending benutzt. Wird kein Spediteur 1 gefunden, dann wird der Spediteur 2 benutzt.

Felder für cee\* (Empfänger)

Lieferschein-Adresse

Felder für cor\* (Versender)

Eigene Adresse aus der Tabelle Z\_DECPARAMETERS

• Felder für dec\* (Zollanmelder)

Eigene Adresse aus der Tabelle Z\_DECPARAMETERS

- Felder für imp\* und vendee\* nur für Import
- Felder für Sicherheit \* sec \* nur bei Sicherheitsrelevante Adressen
- Felder unique con ref num, security yn

Bei einer sicherheitsrelevanten Adresse wird unique con ref num = "Lieferschein oder Rechnungsnummer und security  $yn = «1»$  gesetzt.

• Feld lang\_cd

lang  $cd = «de»$ 

• Feld vat id own

Ist dieses Feld leer wird es aus der Tabelle Z\_DECPARAMETERS gefüllt.

• Feld busi\_vat\_suffix

Das Feld wird aus der Tabelle Z\_DECPARAMETERS gefüllt

• Feld busi com num tx py

Das Feld wird aus der Tabelle Z\_DECPARAMETERS gefüllt

Feld user\_name

Von Blending gefüllt

Feld warehouse\_cd

Dieses Feld wird nur aus der Tabelle Z\_DECBPARTNERS für die Lieferadresse gefüllt.

• Feld busi inco terms

Dieses Feld wird nur aus der Tabelle WDELTERMS gefüllt

Alle nichterwähnten Felder werden standardmäßig belegt. Eventuelle kann ein "Errorflag" gefüllt werden, wenn keine gültige Postleitzahl/Ort ermittelt werden kann.

Füllen folgender Felder Z\_DECVOUCHITEMS:

Alle Werte können mit der Z\_DECBARTICELS übersteuert werden.

 Formatierungen von Feldern entfernen mit Hilfe der Server-Funktion Z\_BFN\_TO\_FLOAT

item val net, itemvalnetitem val, itemval, wght gr, wghtgr, wght net, wghtnet

• Feld trader item id

Neunummerierung der Positionen in Zehnerschritten für die Eindeutigkeit für den Zoll.

• Feld repair yn

repair  $vn = «0»$ 

• Feld commodity cd

Mit der Warennummer (neunstellig)

• Feld description

Die Bezeichnung der Warennummer wird aus der Tabelle WINT-RABTNS gefüllt. Wird eine Bezeichnung in der Tabelle Z\_DECBARTICLES gefunden wird diese genommen. Wird keine Bezeichnung in der Tabelle Z\_DECBARTICLES gefunden und auch nicht in der Tabelle WINTRABTNS wird die Bezeichnung aus dem Lieferschein (art desc\_1) genommen.

• Feld statistical cd

Der Zusatz zur Warennummer wird aus der Tabelle Z\_DECBARTICLES genommen.

• Feld gross mass

Der Wert wird vom Blending-Feld «wght\_gr» genommen. Ist der Wert 0, dann wird das Feld "gross mass" auf «0.1» gesetzt.

• Feld net mass

Der Wert wird vom Blending-Feld «wght\_net» genommen. Ist der Wert 0, dann wird das Feld "net mass" auf «0.1» gesetzt.

• Feld custom\_net\_weight

Der Wert wird vom Blending-Feld «wght\_net» genommen. Ist der Wert 0, dann wird das Feld "custom net weight" auf «0.1» gesetzt.

• Feld addition unit (Zusatzmengen)

Dieser Wert wird über die Funktion AdditionalQuantitative mit Hilfe der Warennummer, Artikelnummer, Mengeneinheit kg und dem Nettogewicht aus der Tabelle Z\_DECTARIFMAINDATA ermittelt

• Feld und angous good cd (UN Gefahren-Code)

Der Wert wird aus der Tabelle WTRANSPORTINFOS genommen.

• Feld stat cust clear tp (Veranlagungstyp)

Der Wert ist standardmässig auf «1»

• Feld stat commerc good (Handelsware)

Der Wert ist standardmässig auf «2»

• Feld stat value (statistischer Wert)

Der Wert kommt aus dem Blending-Feld «item\_val». Ausser im Feld «retail price» ist ein Wert. Dann wird dieser genommen. Der Wert ist immer in die Währung «CHF» umzurechnen. Bei abweichenden Statistischem Mittelwert (typischerweise ein Muster mit Preis 0 und daraus folgendem Statistischen Wert 1) dann wird in der Position das Feld «stat value conf» auf «1» und das Feld «stat commerc good» auf «2» (Handelsware) gesetzt.

Feld origin\_country (Herkunfsland)

Der Wert wird aus Blending übernommen. Ist dieser Leer, dann wird standardmässig «CH» gesetzt.

• Feld item detail name, item detail value

Standardmässig hat das Feld «item\_detail\_name» den Wert «9» und das Feld «item\_detail\_value» den Wert der Bezeichnung aus dem Blending-Feld «art\_desc\_1», wenn in der Tabelle Z\_DECBATICLES nichts Abweichendes steht (Leer wird nicht berücksichtigt). Zollfreies Gebiet Sammaun; item detail name = 28; item detail value = 66; stat commerc good =  $2$ ; SPARAMETER transfer '04';Bestimmungsland Schweiz Handelsware Nein (zwingend mit Land Schweiz) Samnaun: Code Freizonenverkehr (Domain 28) = Samnaun (Wert 66)

Zollfreiläden: Vermerk Zollfreiladen oder boutique hors taxe im Feld Warenbezeichnung

Gilt auch wenn über das Feld Rückerstattungstyp Anträge auf Rückerstattung oder Ausfuhrbeiträge geltend gemacht werden.Wird die Veranlagung im Verfahren der Veredelung geltend gemacht, ist als Bestimmungsland Österreich (Zollfreiläden FR oder DE) und der Handelswarencode 1 (Handelsware) anzumelden.

Funktion InsDecVouchItemRels

Diese Funktion füllt die Tabelle Z\_DECVOUCHITEMRELS

- Feld pack quantity (Ermitttlung Packstücke)
	- 1. Standard

Der Packmitteltype wird im Feld «pack\_type» mit «PX» vorbelegt. Die Anzahl Packstücke wird im Feld «pack\_quantity» der ersten Position mit dem Wert aus dem Blending-Feld «qty\_vouch» abgefüllt. Das Feld «pack\_pack\_ref\_num» wird mit dem Wert des Feldes «trader\_item\_id» (standardmässig 000010) abgefüllt. Bei jeder weiterer Position wird das Feld «pack\_quantity» mit dem Wert «0» und das Feld «pack\_pack\_ref\_num» mit dem Wert aus der ersten Position abgefüllt (Beipack). Das Verpackungsgewicht muss nachträglich in der Edec-Zollverwaltung erfasst werden.

- 2. Bei Verwendung von einer NVE-Zuordnung in Blending kann das Feld «pack\_quantity» aus den Tabellen WSSCCHEADERS und WSSCCITEMS ermittelt werden (Funktion GetPackInfos). Das Gewicht der Verpackungsmittel wird auf die erste Position im Feld «gross\_mass» aufgeschlagen.
- 3. Andere Ermittlungen müssen programmiert werden.
- Feld refund refund tp (Rückerstattungstype)

Verwendet der Kunde VOC wird der Wert auf «1» gesetzt, wenn eine VOC-Menge der Position ermittelt wurde (VOC-Position mussvorhanden sein).

Feld refund\_voc\_quant (VOC-Menge)

Der Wert wird aus der VOC-Positon des Hauptartikels ermittelt.

- Feld specment\_seq\_num\_i (Positionsreferenznummer) Wert =  $\kappa$ 1»
- Feld specment\_text\_item (Positionsreferenz)

Wert ist abhängig vom Belegtype

## <span id="page-12-0"></span>**DATEISYSTEM-STRUKTUR FÜR EDEC**

Im Dateisystem (Blending-Ast) muss es ein Verzeichnis " Datenaustausch/Edec" mit den Unterverzeichnissen und Inhalten

- **Artwork** 
	- edecBordereauResponse\_stylesheet\_v\_0\_1.xsl
	- edecReceiptResponse\_stylesheet\_v\_3\_0.xsl
	- A Schema\_edec\_antwort\_v\_4\_0.xsd
	- 2 Schema\_edec\_v\_4\_0.xsd
	- Schema\_edec\_v\_4\_0\_WebService.xml
	- Schema\_edecBordereauRequest\_v\_0\_1\_WebService.xml
	- Schema\_edecBordereauRequestList\_v\_0\_1\_WebService.xml
	- Schema\_edecReceiptRequest\_v\_3\_0\_WebService.xml
	- Schema\_edecReceiptRequestExportList\_v\_3\_0\_WebService.xml
	- Schema\_edecReceiptRequestList\_v\_3\_0\_WebService.xml
	- SignatureValidationReport.xml
	- o **Export**

o

![](_page_12_Picture_120.jpeg)

Import

![](_page_12_Picture_121.jpeg)

**Receive** 

![](_page_13_Picture_3.jpeg)

## **MasterData**

- edecCountryCodes\_1\_0.xml
- edecCustomsOffices.xml
- edecDomains\_1\_0.xml

:

- edecPostalCodes.xml
- edecTariffMasterData\_1\_0.xml
- mittelkurse\_xml.xml
- Mittelwerte\_Export\_201808.xlsx
- Mittelwerte\_Import\_201808.xlsx
- **E** Tarifstruktur.xlsx
- o
- **Zertifikate** 
	- o PrivateKeys
		- certificateAndPrivateKey\_0.p12
	- o PublicKeys
		- **Produktivsystem** 
			- **Bordereau** 
				- **bordereau@edec.ezv.admin.ch.p7b**
			- eVV
				- receipt@edec.ezv.admin.ch.p7b
		- **Testsystem** 
			- **Bordereau** 
				- Bordereau\_a@edec.ezv.admin.ch.p7b
			- $\cdot$  eVV
				- receipt\_a@edec.ezv.admin.ch.p7b

# <span id="page-14-0"></span>**5. EDEC ZOLLANMELDUNG VERWALTUNG**

![](_page_14_Picture_106.jpeg)

# <span id="page-14-1"></span>**EDEC ZOLLANMELDUNG (EXPORT)**

Im Verwaltungsprogamm wird in der oberen Statuszeile der Programmname incl. der Status des Edec-Systemes angegeben (Test oder Produktiv). Das Auslaufen der Zertifikate wird rechts angezeigt. Das Zertifikat für die Borderau nur bei aktiven Import. In der Statuszeile wird der aktuelle Systemzustand zum Zoll angezeigt (z.B. Edec Verwaltung Export (Test))

Das Feld "Dossier-Nr. / Ref." Ist frei wählbar.

![](_page_14_Picture_107.jpeg)

Beim Start des Programmes wird eine Warnung ausgegeben falls das Ablaufdatum des privaten Zertifikates 30 Tage unterschreitet.

![](_page_14_Picture_108.jpeg)

## <span id="page-14-2"></span>**BELEG KOMPRIMIEREN**

Verdichten wird über ein Edec-Parameter aktiviert. Ist dieser aktiviert und im Grid in der entsprechenden Spalte (komprimieren) der Harken gesetzt werden die Positionen vor dem Versenden an den Zoll über folgender Felder zusammengefasst:

- Zolltarifnummer, Schlüssel
- **Bewilligung**
- VOC
- NZE-Pflichtcode
- **Handelsware**

![](_page_15_Picture_84.jpeg)

## <span id="page-15-0"></span>**OBJEKT**

![](_page_15_Picture_7.jpeg)

#### *Zeige Protokoll*

Nach Auswahl einer Zeile das Protokoll alle Aktivitäten (Eingang und Ausgang von Belegen) für einen Edec-Beleg aufgelistet werden. Siehe auch Punkt Edec-History.

### *Speichern*

Vor jedem Senden/Empfangen darf der Button "Speichen" nicht aktiv sein. D.h. bei eventuellen Änderungen im Grid des Beleges (Kopf oder Postionen) muss vor dem Senden/Empfangen gespeichert werden.

### *Abbruch*

Der Menüpunkt "Abbruch" löscht alle Selektionsfelder.

## <span id="page-16-0"></span>**BEARBEITEN**

#### *Markierung setzten/aufheben*

![](_page_16_Picture_4.jpeg)

Sie können die angezeigten Datensätze im Auswahlgrid (Datenraster) nur im Reiter 2 automatisch markieren oder demarkieren.

## <span id="page-16-1"></span>**FUNKTIONEN**

Das Programm Edec–Verwaltung können Sie alle Funktionen und Verwaltungsprogramme aufrufen:

![](_page_16_Picture_85.jpeg)

Die Verwaltungsprogramme Edec-Stammdaten mit Artikel- und Geschäftspartnerverwaltung, Laden von Zollstammdaten, die Ausfuhrliste bearbeiten (*Belegkorrektur*).

#### Hinweis!

Die Ausfuhrliste bearbeiten, Beleg kopieren, Senden / Empfangen, kann nur bei vorheriger Belegauswahl angewählt werden. Die Funktion "Edec Beleg neu einlesen" ist in Bearbeitung. Die Funktion "Simuliere Belegkomprimierung" steht nur bei eingeschalteten Edec-Parameter zur Verfügung. Einzelne Veranlagungsverfügungen anfordern ist nur auf dem 2. Reiter aktiv.

#### *Edec Geschäftspartnerstamm*

![](_page_17_Figure_5.jpeg)

Der Edec-Geschäftspartnerstamm ist eine Erweiterung des Blending-Geschäftspartnerstammes. Hier können alle zusätzlichen Edec relevanten Felder gepflegt werden, die automatisch vorgeblendet werden sollen. Wird der Edec- Geschäftspartnerstamm aus dem Menü aufgerufen kann der Geschäftspartner frei gewählt werden.

#### *Edec Artikelstamm (F9)*

Der Edec-Artikelstamm ist eine Erweiterung des Blending Artikelstamms. Hier können alle zusätzlichen Edec relevanten Felder gepflegt werden, die automatisch vorgeblendet werden sollen. Wird der Edec-Artikelstamm aus dem Menü aufgerufen kann der Artikel frei gewählt werden.

#### *Laden der Zollstammdaten(Tares)*

Das Aktualisieren von Zollstammdaten ist nur mit der Berechtigung "SuperUser" in Edec-Benutzerverwaltung ohne Passworteingabe möglich. Die Zollstammdaten sollten immer neu geladen werden, wenn ein entsprechendes Mail vom Zoll gesendet wird. Vorrausetzung für den Erhalt des Mails ist eine Anmeldung beim Zoll (*<http://www.news.admin.ch/abo>*). Alternativ kann ein Batch zur Aktualisierung eingerichtet werden.

![](_page_18_Picture_97.jpeg)

#### **Hinweis**

Das Laden der Tarifdaten dauert je nach Performance des Servers bis zu 2 Stunden.

#### *Beleg kopieren*

Wurde ein Beleg ausgewählt, wenn Sie "Auswahl" mit "ja" markiert haben, und für den Beleg gibt es noch keine eVV kann dieser mit der Funktion "Beleg kopieren" nochmals aus dem eventuell geänderten Lieferschein erzeugt werden. Dabei gehen alle geänderten Angaben die mit der Funktion "Ausfuhrliste Kopf bearbeiten" oder "Ausfuhrliste Positionen bearbeiten" verloren.

#### **Hinweis**

Das Kopieren des ist nur nötig, wenn mit der Lieferscheinkorrektur gearbeitet wurde.

#### *Simuliere Belegkomprimierung*

Durch die Simulierung der Belegkomprimierung kann man prüfen, ob der entsprechende Beleg ordnungsgemäß komprimiert wurde bevor man diesen zum Zoll sendet. Das Ergebnis wird in einem separaten Fenster angezeigt. Der komprimierte des Beleges steht nur temporär zur Verfügung und kann zurzeit nicht separat in einer Datenbanktabelle gespeichert werden.

#### *Hole alle ungelesenen eVV's*

Mit dieser Funktion werden alle noch nicht abgeholten eVV's vom Zollserver abgeholt.

#### **Hinweis**

Das Abholen der eVV's dauert je nach Performance des Servers und Anzahl der ungelesenen eVV's.

![](_page_19_Picture_121.jpeg)

### *Senden (Alternativ rechte Maustaste im Grid (Datenfeldraster) )*

![](_page_19_Picture_122.jpeg)

Die Funktion "Senden" ist nur aktiv, wenn Sie "Auswahl" mit "ja" markieren (Klick *auf das Rasterfeld "Auswahl"*). Mit "Senden/Empfangen" senden Sie die vorbereitete Ausfuhrliste zur Plausibilisierung und Verifizierung zum Zoll. Ist das "Senden" erfolgreich, dann wird das Rasterfeldsymbol (*Datenrastersymbol*) "gesendet" aktiv und der Status ändert sich von grün auf gelb. Falls nachdem "Senden" keine Rückmeldung für die gesendete Belege keine vom Zoll erhalten können diese Belege freigegeben werden (*rechte Maustaste im 1. Raster Sendestatus zurücksetzten*).

Je nach Ergebnis der Prüfung durch den Zoll wird im Statusfeld eine Fehlerbeschreibung abgestellt oder bei Erfolg der Prüfung erhalten Sie die Ausfuhrliste (AL). Ist eine AL vorhanden wird das Gridfeldsymbol (Datenrastersymbol) "Ausfuhrliste" aktiv. Das Gridfeldsymbol (Datenrastersymbol) "gesendet" deaktiviert sobald diesen Beleg empfangen wurde.

### *Vorlagen* **Edec Vorlagen**

the first fire

![](_page_19_Picture_123.jpeg)

Es können, wie in Standard-Blendingprogrammen eine oder mehrere Vorlagen definiert werden.

### *Edec Parameter*

![](_page_20_Figure_3.jpeg)

![](_page_20_Picture_73.jpeg)

Hier können diverse Einstellungen an Programmparametern vorgenommen werden. Nur in Absprache mit Incodev AG. Die Parameter sin im technischen teil erklärt.

![](_page_20_Picture_74.jpeg)

Ist eine Auswahl getroffen für einen Beleg (*Auswahl steht auf "ja"*) kann diese Funktion benutzt werden um die Daten des Beleges zu ändern. Wird "Ausfuhrliste bearbeiten" aus dem Menü aufgerufen kann der Beleg frei gewählt werden. Ausfuhrliste Kopfdaten bearbeiten.

### *Ausfuhrliste Kopfdaten bearbeiten*

![](_page_21_Picture_82.jpeg)

Unter Funktionen kann man direkt in die Positionen wechseln.

![](_page_21_Picture_83.jpeg)

Mit der Funktion "Beleg kopieren" kann man einen aufgerufenen Beleg kopieren. Die neue Belegnummer und Belegtype ist vom Export- oder Importmodus abhängig. In der Tabelle BCOUNTERS sind die entsprechenden Schlüssel abgelegt.

#### **Hinweis**

Die Edec Felder müssen nach dem editieren mit <ENTER>, <TAB> betätigt werden oder mit der Maus / Cursertasten verlassen werden ansonsten wird beim Speichern dieses Feld nicht berücksichtigt.

Alle Felder können geändert werden. Bei einigen Feldern gibt es einen Matchcode zur Unterstützung der richtigen Eingaben. Direkthilfen sind die Knöpfe betätigen.

#### **Hinweis**

Das Fragezeichen hinter dem Feld zeigen beim Anklicken nähere Informationen zu diesem Feld.

Þ.

![](_page_22_Picture_96.jpeg)

### *Ausfuhrliste Positionsdaten bearbeiten*

Bei einigen Feldern gibt es einen Matchcode zur Unterstützung der richtigen Eingaben. Im unterem Grid (Datenfeldraster) kann die Position ausgewählt werden (Doppleklick mit der Maus), die bearbeitet werden soll. Jede Position ist einzeln zu speichern. Bei der Auswahl der Position ist die "TraderItemID" die absolut zugeordnete Position. Die Positionsnummer "Pos.-Nr." kann mehrmals vorkommen (Sammelbeleg). Doppelklick auf das Feld "Warennummer" ersetzt die aktuelle Bezeichnung der Warennummer.

Alle Felder in der Bezeichnung mit "R." anfangen sind logische Richtigkeitsfelder. Werden diese aktiviert wird auf der Ausfuhrliste die entsprechenden Werte mit einem "\*" markiert. Das Bedeutet, dass der Deklarant diese Werte bewusst eingeben hat und dafür verantwortlich ist.

#### **Hinweis**

Die Fragezeichen hinter dem Feld zeigen beim Anklicken nähere Informationen

## <span id="page-23-0"></span>**SELEKTIONSKRITERIEN**

#### *elektionskriterium von Datum bis Datum*

**Auswählen des Beleges Sellen Br** 

![](_page_23_Picture_130.jpeg)

Eingrenzung der Belegnummern mit einer Datumsgrenze. Mit einer Vorlage kann man das Datum standardmäßig vorbelegen. Siehe Vorlagen erstellen in Blending.

÷

Anr

▲

i.

#### *Selektionskriterium von Sperrcode bis Sperrcode*

![](_page_23_Figure_8.jpeg)

Eingrenzung der Belegnummern mit dem Sperrcode. Mit einer Vorlage kann man den Sperrcode standardmäßig vorbelegen. Siehe Vorlagen erstellen in Blending.

#### **Hinweis**

Der Sperrcode 20 wird nur vom System gesetzt (*z.B. Stornierung des Beleges in Blending*). Der Sperrcode 00, 10, und 15 kann vom Benutzer sowohl auch vom System gesetzt werden.

![](_page_23_Picture_131.jpeg)

Gibt es nur ein Werk, dann ist das Feld gesperrt. Mit einer Vorlage kann man das Werk standardmäßig vorbelegen. Siehe Vorlagen erstellen in Blending.

### *Selektionskriterium von Anmeldestatus bis Anmeldestatus*

Eingrenzung der Belegnummern mit dem Anmeldestatus. Mit einer Vorlage kann man den Anmeldestatus standardmäßig vorbelegen. Siehe Vorlagen erstellen in Blending.

**Auswählen des Anmeldestatus**  $\mathbf{b}$  ,  $\mathbf{b}$  ,  $\mathbf{b}$ 

**Beleges**

![](_page_24_Picture_120.jpeg)

#### *Selektionskriterium von Beleg.-Nr. bis Beleg.-Nr.*

Eingrenzung der Belegnummern mit der Belegnummer. Der Matchcode kann benutzt werden. Mit einer Vorlage kann man die Belegnummer standardmäßig vorbelegen. Siehe Vorlagen erstellen in Blending.

#### *Selektionskriterium von Ausfuhrlisten -Nr. bis Ausfuhrlisten-Nr.*

Eingrenzung der Belegnummern mit der Ausfuhrlistennummer. Der Matchcode kann benutzt werden. Mit einer Vorlage kann man die Ausfuhrlistennummer standardmäßig vorbelegen. Siehe Vorlagen erstellen in Blending.

### *Selektionskriterium AL / eVV (Ausfuhrliste / Veranlagungsverfügung (nur Export)*

Eingrenzung der Belegnummern mit dem logischen Kennzeichen. Mit einer Vorlage kann man das Selektionskriterium standardmäßig vorbelegen. Siehe Vorlagen erstellen in Blending.

![](_page_24_Picture_121.jpeg)

#### *Selektionskriterium Auftrags- / Zolldeklarations- / Bordereaunummer*

Eingrenzung mir der Blendingauftrags-, Zolldeklarations- und/oder Bordereaunummer. Mit einer Vorlage kann man das Selektionskriterium standardmäßig vorbelegen. Siehe Vorlagen erstellen in Blending.

![](_page_25_Picture_214.jpeg)

![](_page_25_Picture_215.jpeg)

## <span id="page-25-0"></span>**KOPF-GRID (1. DATENFELDRASTER) KOPFDATEN**

![](_page_25_Picture_216.jpeg)

#### *Spalten*

Auswahl Aktivierung des Beleges zum Editieren und senden.

Datum Erstellungsdatum des Edec - Beleges

Sperrcode wie im Selektionskriterien beschrieben

Status wie im Selektionskriterien beschrieben

gesendet ist aktiv, wenn eine XML geschickt wurde

Ausfuhrliste ist aktiv, wenn eine AZA (*AL*) erhalten wurde

Veran.Verfüg. ist aktiv, wenn eine eVV (elektronische Veranlagungsverfügung) erhalten wurde

Korr.Code Korrekturmodus. Wird bei einer Korrektur einer AZA gesetzt

Korr. Bez. Wird bei einer Korrektur einer AZA gesetzt

Dec.Zeit Art der Anmeldung

Mitarbeiter-Nr Deklarantennummer

Ein Klick auf (bei gesetzter "Auswahl")

- Belegnummer öffnet "Ausfuhrliste Kopf bearbeiten"
- Ausfuhrliste öffnet die Ausfuhrliste als PDF
- eVV stellt die Veranlagungsverfügung im Internetexplorer dar (Voraussetzung ist die Installation der Zertifikate auf dem Rechner)
- Kunden-Nr. öffnet den "Edec-Geschäftspartnerstamm"

Zeilen, wo das Kennzeichen "komprimiert" gesetzt ist, werden grün hinterlegt. Das Kennzeichen ist im Standard-Grid ersichtlich.

Ist eine Zeile ausgewählt erhält man mit einem Klick auf die Spalte "Ausfuhrliste" die Ausfuhrliste als PDF angezeigt oder mit einem Klick auf die Spalte "eVV" die eVV angezeigt als HTML.

In der Spalte Belegnummer kann eine Notiz hiterlegt werden. Die Spalte "Aufragsnummer" hat einen Link zum Auftrag (bei Sammelbelegen wird die erste Auftragsnummer angezeigt).

Mit dem Wert in der Spalte "Zugriffscode" kann man per Web-Portal die eVV geholt werden.

#### **Hinweis**

Das Ändern des Status von eVV's ist nur im Zusammenhang von stornierten Belegen aus Blending zu verstehen. Wenn eine Ausfuhrliste eine eVV besitzt und danach der Beleg im Blending storniert wird kann der Status der eVV auf gelöscht gesetzt werden. Somit erschein dieser Beleg nicht mehr auf dem Zolllisten.

#### **Hinweis**

Die Deklarantennummer muß ungleich 0 sein!

#### **Hinweis**

Zum Editieren der Zeile im Grid muss die Auswahl abgeharkt sein und die Zeile muss aktiv sein! Nur dann werden auch die Menüpunkte unter "Funktionen" aktiv.

## <span id="page-26-0"></span>**POSITIONS-GRID (2. DATENFELDRASTER) POSITIONSDATEN**

![](_page_26_Picture_9.jpeg)

![](_page_26_Picture_180.jpeg)

#### *Spalten*

![](_page_26_Picture_181.jpeg)

- Pos.-Nr. Positionsnummer des Beleges
- Waren-Nr. Zolltarifnummer
- Netto-GW Gewicht netto in kg
- Butto-GW Gewicht brutto in kg
- Zollnetto-GW Gewicht netto in kg

Verpackungstype, Anzahl Packstücke und Packstückreferenznummer

#### **Hinweis**

Verpackungstype, Anzahl Packstücke und Packstückreferenznummer ist im gesonderten Dokument "[Packaging.pdf](http://www.incodevsupport.ch/AvatarHandler.ashx?radfile=%5cCommon%5ceDec%2dExport%5cPackaging%2epdf)" erklärt.

Stat. Wert Preis der Position in CHF statistischen Wert neu berechnen. Bei der Belegreplikation ins Edec wird der aktuelle Kurs der Währung zum CHF ermittelt. Vorrausetzung ist, dass automatisch von der Internetseite des Zolls geladen wird. Der Kurs der Währungen wird vom Zoll monatlich im Internet veröffentlicht.

#### **Hinweis**

Der korrekte Umrechnungsfaktor für die entsprechende Währung wird vom Zoll monatlich festgesetzt.

#### **Hinweis**

Ein Doppelklick auf die markierte Zeile im Grid öffnet die "Ausfuhrliste Positionen bearbeiten".

## <span id="page-27-0"></span>**REGISTER EVV VERANLAGUNGSVERFÜGUNG**

In diesem Register sind alle Dokumente die vom Zoll gesendet wurden, für die eine AL erzeugt wurde, aufgelistet. eVV's sollen regelmäßig (*monatlich*) abgeholt werden. Wenn dieses nicht eingehalten wird kann es zu Konsequenzen seitens des Zolls kommen. Laut Vorgabe vom Zoll sollen nicht mehr als 10 Anforderungen auf einmal gesendet werden. Nach der Anforderung sollen die empfangenden Dokumente erst verarbeitet werden. Danach können weitere Anforderungen abgesetzt werden.

Mit der *rechten Maustaste* stehen Ihnen weitere Funktionen zur Bearbeitung zur Verfügung.

![](_page_27_Picture_5.jpeg)

**See Britto** 

![](_page_27_Picture_172.jpeg)

## <span id="page-27-1"></span>**BEARBEITEN**

### *Alle markieren / Alle demarkieren*

Sie können alle Zeilen auswählen (*markieren*) oder die Auswahl zurücksetzten (*demarkieren*).

#### *Kopieren, Einfügen*

Sie können die markierten Zellinhalte beispielsweise hier kopieren oder einfügen.

### <span id="page-27-2"></span>**FUNKTIONEN**

#### *Start*

Es werden alle AZA (*AL*) laut Auswahlkriterien angezeigt oder bei der Auswahl "externe Dokumente" wird eine externe eVV als XML-Datei im Verzeichnis [\\..\Export\Temp](file://///../Export/Temp) erwartet. Nach Auswahl der Datei wird diese automatisch importiert. Wird keine Belegnummer gefunden wird eine Pseudobelegnummer angelegt.

#### *Veranlagungsverfügung anfordern*

Es wird für alle markierten Zeilen eine XML für die Anforderung der Veranlagungsverfügung erstellt. Die XML - Dateien werden in dem Ordner abgelegt der durch einen Parameter beschrieben wird.

Eine eVV-Anforderung kann nur erfolgen, wenn die gültigen Zertifikate / Signaturen richtig hinterlegt sind. Beim Empfang von eVV's wird automatisch ein Signatur-/Verschlüsselungsprotokoll erstellt und in den vorgegebenen Verzeichnissen gespeichert.

## <span id="page-28-0"></span>**SELEKTIONSKRITERIEN**

#### *Startdatum*

Das Startdatum wird automatisch ermittelt. Es wird die letzte Ausfuhrliste (*AL*) ermittelt für die noch keine Veranlagungsverfügung geholt wurde. Das Datum kann manuell geändert werden.

#### *Endatum*

Das Enddatum ist immer das aktuelle Datum. Das Datum kann manuell geändert werden.

#### *Zollstellennummer*

Mit diesem Kriterium kann man die Zollstelle eingrenzen für die Selektion der Datensätze die angezeigt werden sollen.

#### *AL-Status*

**Anzeige** 

Der Status 211 zeigt alle selektionierten AL's an. Anders Statis können über den Matchcode ausgewählt werden.

#### *Dokumentenstatus*

![](_page_28_Figure_12.jpeg)

#### *Zolldeklarationsnummer*

Mit diesem Kriterium kann man die Zolldeklarationsnummer eingrenzen für die Selektion der Datensätze die angezeigt werden sollen

#### *Dokumententype*

![](_page_29_Figure_3.jpeg)

![](_page_29_Picture_111.jpeg)

#### **Hinweis**

Nur der Dokumententype "Veranlagungsverfügung Export eVV" ist aktiv

### *Liste anfordern AL-Status*

Anfordern eine Liste von Veranlagungsverfügungen (*eVV*) mit AL-Status (*alle möglichen Status im Matchcode vorhanden*).

![](_page_29_Picture_9.jpeg)

![](_page_29_Picture_112.jpeg)

Mit dem AL-Status 200 werden alle eVV's angezeigt.

#### *Beleg-Nr.*

Durch Eingabe der Belegnummer können nur für einen Beleg die Informationen angezeigt werden.

Eine Veranlagungsverfügungen (*eVV*) kann unter folgender Adresse geprüft werden: [https://www.e-service.admin.ch/validator/upload/Edec](https://www.e-service.admin.ch/validator/upload/edec)

Eine Signaturprüfung kann für alle eVV's unter folgender Adresse erneut abgeholt werden: [https://e-dec-web.ssl.admin.ch/EdecDocumentGui/main.xhtml](https://e-dec-web.ssl.admin.ch/edecDocumentGui/main.xhtml)

![](_page_30_Picture_188.jpeg)

im gesonderten Dokument "[Signaturprüfungstool.pdf](http://www.incodevsupport.ch/AvatarHandler.ashx?radfile=%5cCommon%5ceDec%2dExport%5cLink%20zum%20Zoll%5cSignaturpr%fcfungstool%2epdf)"

![](_page_30_Picture_189.jpeg)

# <span id="page-30-0"></span>**EDEC ZOLLANMELDUNG (IMPORT)**

Um zwischen Export- und Importzollanmeldung zu wechseln, nur bei entsprechender Berechtigung des Benutzers kann dieser Knopf gedrückt werden:

![](_page_30_Picture_7.jpeg)

![](_page_30_Figure_8.jpeg)

![](_page_31_Picture_183.jpeg)

Das Register Import eVV's Register wird zum Abholen der Veranlagungsverfügungen Import verwendet. ES können folgende Dokumente abgeholt werden:

- VVZ Veranlagungsverfügung Zoll
- VVM Veranlagungsverfügung Mehrwertsteuer
- RBZ Rückerstattung Zoll
- RBM Rückerstattung Mehrwertsteuer
- Bordereau Liste

## <span id="page-31-0"></span>**REGISTER IMPORT EVV'S VERANLAGUNGSVERFÜGUNG**

![](_page_31_Figure_10.jpeg)

Es kann zwischen Einzel- und Mehrfachabfrage gewählt werden. Entsprechend ändern sich die Eingabefelder die zur Abfrage benutzt werden können. Es können die Veranlagungsverfügungen und Bordereau mit F7 oder "Start" abgerufen werden. Gibt es für die Verfügung kein Blendingbeleg wird ein Pseudobeleg in Edec angelegt. Dieser Pseudobelegnummer kann eine neue Blendingauftragsnummer zugeordnet werden.

Nach erfolgreichen Import von Belegen Betreffens Veranlagungsverfügungen-Import werden diese im rechten Grid auf dem Reiter "Import eVV's" angezeigt. In diesem Grid können auch nach anderen Kriterien Import-Belege angezeigt werden, indem man die Suchkriterien angibt und mittel dem Knopf "Suchen Dokument" die Suche startet. Mit einen "Doppelklick" auf "eVV Zoll", "eVV Mwst." oder "Bordereau-Nr." werden die entsprechenden Dokumente angezeigt. Das Dateiverzeichnis zeigt den Ablagepfad für das Dokument an.

![](_page_32_Picture_81.jpeg)

 $\blacktriangleright$  in  $\blacktriangleright$ 

![](_page_32_Picture_82.jpeg)

# <span id="page-32-0"></span>**6. EDEC-GESCHÄFTSPARTNERSTAMM**

#### **Edec-Geschäftspartner übernehmen**  $\mathbf{b}$  ,  $\mathbf{b}$  ,  $\mathbf{b}$

![](_page_32_Picture_83.jpeg)

# <span id="page-32-1"></span>**FUNKTIONEN**

## *Edec Geschäftspartner übernehmen*

Es werden alle Geschäftspartner übernommen, die als Lieferanschrift einem Kunden zugeordnet sind. Vorhandene Geschäftspartner werden nicht überschrieben. Diese Funktion kann mit einem Parameter deaktiviert werden.

![](_page_32_Picture_84.jpeg)

Hier können Informationen hinterlegt werden, die bei jeder Replikation eines Beleges benutzt werden sollen. Nach der Änderung des Feldes, das Feld verlassen und dann erst speichern.

#### **Hinweis**

Die Edec Felder müssen nach dem editieren mit <ENTER> betätigt werden oder mit der Maus/Cursertasten verlassen werden ansonsten wird beim Speichern dieses Feld nicht berücksichtigt.

### **Hinweis**

Die Edec Felder werden beim Replizieren des Beleges (Bereitstellung Beleg für Edec) bei der Belegverarbeitung gefüllt.

# <span id="page-34-0"></span>**7. EDEC-ARTIKELSTAMM**

### <span id="page-34-1"></span>**FUNKTIONEN**

#### *Edec Artikel übernehmen*

Es werden alle Artikel übernommen, die für den Export zugeordnet sind (*muss kundenspezifisch programmiert werden*). Vorhandene Artikel werden nicht überschrieben. Diese Funktion kann mit einem Parameter deaktiviert werden.

![](_page_34_Picture_6.jpeg)

Hier können Informationen hinterlegt werden, die bei jeder Replikation eines Beleges benutzt werden sollen. Nach der Änderung des Feldes, das Feld verlassen und dann erst speichern.

#### **Hinweis**

Die Edec Felder müssen nach dem editieren mit <ENTER> betätigt werden oder mit der Maus/Cursertasten verlassen werden ansonsten wird beim Speichern dieses Feld nicht berücksichtigt.

#### **Hinweis**

Die Edec Felder werden beim Replizieren des Beleges (Bereitstellung Beleg für Edec) bei der Belegverarbeitung gefüllt.

# <span id="page-35-0"></span>**8. EDEC-BENUTZERVERWALTUNG**

![](_page_35_Picture_129.jpeg)

Die Benutzerverwaltung öffnet sich nur nach Eingabe des Systempasswortes von Edec-Export. Das Passwort wird von Incodev festgelegt und geändert.

Mit diesem Programm können die Benutzer/Deklaranten für Edec-Export verwaltet werden. Folgende Passwortschlüssel sind erlaubt:

- 1. EdecUser (*Benutzer zum Versenden und Empfangen von XML's*)
- 2. MainData (*Benutzer zum Aktualisieren von Stammdaten des Zolls*)
- 3. eVV (*Benutzer zum Ändern des Status von eVV's*)

admir

Bei jedem Benutzer/Deklaranten muss in der Benutzerverwaltung folgende Felder gefüllt werden:

![](_page_35_Picture_130.jpeg)

![](_page_35_Picture_11.jpeg)

![](_page_35_Picture_131.jpeg)

Das Löschen von Benutzer/Deklaranten erfolgt im Grid-Kontex-Menü mit "Zeile ausschneiden" und "Speichern".

Alle "EdecUser" müssen zwingend als Deklaranten beim Zoll angemeldet sein.

# <span id="page-36-0"></span>**9. EDEC-PARAMETER**

Die Benutzerverwaltung öffnet sich nur nach Eingabe des Systempasswortes von Edec-Export. Das Passwort wird von Incodev festgelegt und geändert.

Mit diesem Programm können die Edec-Parameter verwaltet werden.

![](_page_36_Picture_115.jpeg)

# <span id="page-36-1"></span>**10. EDEC-BELEGE ZUSAMMENFASSEN (RAFFEN)**

Das Programm ermöglicht es Belege zu einem Beleg zusammenzufassen zu einem neuen Beleg des Types "99". Es können nur Belege zusammengefasst werden, die die gleiche Währung haben und bei denen noch keine Ausfuhrliste oder eVV existieren (*Status "00"*). Werden Belege mit unterschiedlicher Währung zusammengefasst wird der statistische Wert nicht ordnungsgemäß berechnet. Dieser kann aber manuell korrigiert werden im Zollverwaltungsprogramm.

Über einen Parameter kann gesteuert werden, welche Warnungen bei der Auswahl der Belege im Grid angezeigt werden sollen (*unterschiedlicher Liefertermin unterschiedlicher Kunde*).

Es ist möglich eine neue Adresse für den Beleg anzugeben. Wird keine neue Adresse angegeben wird die Adresse der ersten Position genommen. Gegebenenfalls muss der Beleg in der Belegkorrektur nochmals auf die spezifischen Werte der Adresse reagiert werden.

Bei dem Zusammenfassen von Belegen werden gleiche Zolltarifnummern zusammengefasst. Es ist möglich, für die Zusammenfassung, auch nur einen Beleg anzugeben. Dann wird dieser nur nach Zolltarifnummern zusammengefasst (*Raffen*).

Zusammengefasste Belege werden entsprechend rot markiert und die zugeordneten Belege werden im oberen Grid nicht mehr angezeigt.

Zusammengefasste Belege können auch wieder aufgelöst werden. Ein separates hinzufügen von Belegen zu einem zusammengefassten Beleg ist nicht möglich.

Der zusammengefasste Beleg muss aufgelöst und die Belege plus der neue Beleg müssen neu zusammengefasst werden.

Im Reuter 2 können die zugeordneten Belege zu einem zusammengefassten Beleg angezeigt werden.

Zusammengefasste Belege können nach Erhalt einer Ausfuhrliste und einer eVV nicht mehr aufgelöst werden.

### <span id="page-37-0"></span>**SELEKTIONSKRITERIEN**

Das Feature "Preisfindung" ist nicht aktiv und kann auch nicht aktiviert werden.

![](_page_37_Picture_7.jpeg)

# <span id="page-37-1"></span>**BELEGE ZUSAMMENFASSEN**

**Belege** 

**zusammenfassen**

**See Britt** 

![](_page_37_Picture_89.jpeg)

Mit Start kann das Grid gefüllt werden.

![](_page_38_Picture_52.jpeg)

Auf dem Reiter 2 kann die Bezeichnung der Position nachträglich geändert werden.

# <span id="page-38-0"></span>**11. EDEC LIZENZKONTOLLE**

Beim Start des Edec-Zollverwaltungsprogramms wird die zugelassene Anzahl von Deklaranten, die beim Zoll gemeldet, sind und dessen Namen geprüft. Ist der Blendingbenutzer nicht als Deklarant am Zoll angemeldet erschein folgende Fehlermeldung:

![](_page_38_Picture_6.jpeg)

**Edec Historie**

**See By By** 

# <span id="page-39-0"></span>**12. EDEC HISTORIE**

Das Protokoll listet alle Aktivitäten (Eingang und Ausgang von Belegen) für einen Edec-Beleg auf.

![](_page_39_Picture_111.jpeg)

# <span id="page-39-1"></span>**13. EDEC DOKUMENTE LADEN**

Die elektronische Veranlagungsverfügungen (*eVV*) können hier heruntergeladen werden.

<https://e-dec-web.ssl.admin.ch/edecDocumentGui/main.xhtml>

<span id="page-39-2"></span>Bestätigen Sie das Zertifikat.

# **14. EDEC SICHERHEITPRÜFUNG DOKUMENTE**

Für elektronische Veranlagungsverfügungen (*eVV*) können mit diesem Programm verifiziert werden. Alternativ kann auch die Internetseite

<https://e-dec-web.ezv.admin.ch/edecZugangscodeGui/>

oder

<https://www.e-service.admin.ch/validator/upload/edec>

genutzt werden.

**Benutzerabfrage Edec-Felder**

# <span id="page-40-0"></span>**15. EDEC ABFRAGEN**

Durch eine Benutzerabfrage "Edec-Felder" kann nach Feldnamen gesucht werden, die in Fehlermeldungen angezeigt werden.

![](_page_40_Picture_116.jpeg)

# <span id="page-40-1"></span>**16. EDEC BERICHTE**

## <span id="page-40-2"></span>**ZOLL-LISTEN**

Mit dem Programm "Zoll-Listen" können Berichte für den Zoll erstellt werden. Die Aktivierung einzelner Berichte und das Programmlayout ist kundenspezifisch. Alle Kunden können die Berichte zur Speditionsliste, Beglaubigung, Ursprungszeugnis und EUR.1 benützen. Die VOC-Liste ist nur für Kunden die VOC-haltige Stoffe/Produkte exportieren. Die VOC-Auswahl druckt eine Liste der VOC-Artikel mit allen Angaben die für den Zoll relevant sind. Mit der Zusatzauswahl EU-Artikel / CH-Artikel kann der Druck der Artikel lt. Ursprungsland auf das EUR1 beeinflusst werden.

#### **Hinweis**

Wird die "VOC-Liste" ausgewählt ist es zwingend ein von-bis Datum anzugeben!

Die Berichte Beglaubigung, Ursprungszeugnis und EUR.1 können separat gedruckt werden. Die Auswahl der Belege kann über den Matchcode oder direkt eingegeben werden. Im Matchcode sind verschiedene Abfragen hinterlegt.

#### **Hinweis**

Die Belegnummer ist zwingend anzugeben!

Es kann die Datenquelle "Kundenauftrag, Edec oder Belege" für die Berichte Speditionsliste, Beglaubigung, Ursprungszeugnis, Handelsrechnung, Frachtbrief und EUR.1 gewählt werden.

![](_page_41_Picture_3.jpeg)

## <span id="page-41-0"></span>**FUNKTIONEN**

## *Pos. im Sped.-Auftrag anzeigen*

Unter Funktionen wird mit den Menüpunkt "Pos. im Sped.-Auftrag anzeigen" die Belegpositionen mit angezeigt. Dieser Menüpunkt kann mit dem Parameter "Show Pos" automatisch aktiviert oder deaktiviert werden.

#### *Löschen*

Einmal gedruckte Belege stehen zu Wiederholdruck zur Verfügung. Bei jeden verändern des Beleges mittels des Reiters 1 oder 2 wird die neue Version des Beleges gespeichert. Wollen Sie ein Beleg löschen, dann müssen auf dem 1. Reiter die Belegnummer und der Belegtype angegeben werden. Somit wird das Löschkennzeichen aktiv und der Beleg kann gelöscht werden.

## <span id="page-42-0"></span>**SELEKTIONSKRITERIEN**

Bei der Auswahl des Speditionsauftrages kann gewählt werden, ob gleichzeitig die Beglaubigung und/oder das Ursprungszeugnis mitgedruckt werden soll. Weiterhin kann für den Druck des EUR1 die Anzahl Positionen gewählt werden.

#### **Hinweis**

**Speditionsaufrag**

**See Bridge** 

Die Belegnummer ist zwingend anzugeben!

Nach der Eingabe der Belegnummer kann wahlweise auf den Reiter 1 (Speditionsauftrag) oder Reiter 2 (Beglaubigung/Ursprungszeugnis) gewechselt werden.

## <span id="page-42-1"></span>**REGISTER 1 (SPEDITIONSAUFTRAG)**

Auf diesem Reiter können alle Daten die für den Speditionsauftrag relevant sind geändert werden. Das Layout ist kundenspezifisch. Die Vorbelegung der Felder erfolgt durch die Daten aus dem Kundenauftrag / Edec / Beleg.

![](_page_42_Picture_132.jpeg)

#### **Hinweis**

Die Daten für die Frankaturergänzung werden aus der Lieferbedingungsergänzung des Auftrages ermittelt. Diese Daten werden auf dem Bericht hinter die Frankatur-/ Abrechnungsvorschrift angedruckt.

#### **Hinweis**

VOC-Mengen können kundenspezifisch angedruckt werden (nur erforderlich ohne AddOn Edec-Export)

## <span id="page-42-2"></span>**REGISTER 2 (BEGLAUBIGUNG/URSPRUNGSLAND)**

Auf diesem Reiter können alle Daten die für den Speditionsauftrag relevant sind geändert werden. Die Vorbelegung der Felder erfolgt durch die Daten aus dem Kundenauftrag / Edec / Beleg.

**Beglaubigung Ursprungsland**  $|p_{\rm m}| \gg |p_{\rm m}|$ 

![](_page_43_Picture_33.jpeg)

# <span id="page-43-0"></span>**BEISPIEL SPEDITIONAUFTRAG**

![](_page_43_Picture_34.jpeg)

Seite 1/1

### **Edec Blending Edec Berichte**

# <span id="page-44-0"></span>**BEISPIEL HANDELSRECHNUNG**

### - PRODUKTE AG

Tel. +41 (0)41 4<br>Fax: +41 (0)41 44 info@<sup>--</sup><br>CHE-105.930.384 MWST Reindl & Kästl Reindi & Kasti<br>Transporte<br>Industriestrasse 20<br>91207 Lauf<br>DEUTSCHLAND Ausfuhr nach vereinfachten Verfahren

![](_page_44_Picture_95.jpeg)

15009495

20.04.2015<br>3732006

 $74.11$ 

Handelsrechnung

Datum<br>Kunden-Nr.

Nettogewicht : 25.000 Kg Der Ausführer (Ermächtigter Ausführer; Bewilligungs Nr. 7639) der Waren, auf<br>die sich dieses Handelspapier bezieht, erklärt, dass diese Waren, soweit nicht<br>anders angegeben, präferenzbegünstigte schweizerische Ursprungswar

In der Schweiz unter Verwendung der Kumulation ausreichend bearbeitet gemäss<br>Freihandelsabkommen Schweiz-EU. EORI-Nr. DE3332020

IncoTerms: CFR

Artikel-Ni<br>Zolltarif.-

1297.0025 3402.9000

# <span id="page-44-1"></span>**BEISPIEL FRACHTBRIEF**

![](_page_44_Picture_96.jpeg)

# <span id="page-44-2"></span>**BORDEREAU**

Mit der Benutzerabfage können Sie die Bordereau für einen bestimmten Zeitraum auflisten. Es stehen weitere Filterkriterien zur Verfügung.

![](_page_45_Figure_2.jpeg)

![](_page_45_Picture_116.jpeg)

# <span id="page-45-0"></span>**17. BEGRIFFSERKLÄRUNG**

## <span id="page-45-1"></span>**BEWILLIGUNG**

Sofern die Exporterzeugnisse gleichzeitig Grundstoffe enthalten, die mit einer Bewilligung der OZD für die aktive Veredelung eingeführt wurden, muss zusätzlich die Bewilligung und die Meldestelle angegeben werden. Beim Besonderen Verfahren wird keine Bewilligung benötigt!

- Register **Bewilligung**
	- o Bewilligungspflichtcode: "1 Bewilligungspflichtig"
	- o Bewilligungsnummer: Nummer gemäß Bewilligung
	- o Bewilligungstyp: "1 Einzelbewilligung"
	- o Bewilligungsstelle: "98 EVZ andere"
	- o Bewilligungsdatum: Datum auf der Bewilligung
- Register **Meldestelle**: Überwachende Stelle gemäß Bewilligung (*z.B. CH003140*)

### <span id="page-45-2"></span>**BEWILLIGUNGSPFLICHTCODE**

Wenn dieses Feld wider Erwarten rot wird bei der Übermittlung an den Zoll, liegt dies meistens daran, dass es sich um Dual-Use Güter handelt. Wählen Sie dann einfach "2 bewilligungsfrei gemäß Deklarant". Bei DualUse Gütern handelt es sich um Güter, welche sowohl für militärische wie auch für nicht-militärische Zwecke verwendet werden können. Der Zoll möchte in diesem Fall, dass nochmals explizit bestätigt wird, dass die exportierten Güter bewilligungsfrei sind. Wenn Ihre Güter bewilligungspflichtig sind, wählen Sie "1 bewilligungspflichtig" und tragen die Bewilligung in der Tabelle ein.

## <span id="page-46-0"></span>**HANDELSWARE**

 Im Geschäftsverkehr wird meistens mit Handelswaren gearbeitet. Handelswaren werden in der Aussenhandelsstatistik erfasst, Nichthandelswaren werden nicht berücksichtigt. Zur Ausfuhr angemeldete Waren statistisch erfasst werden. Somit ist in den meisten Fällen «Handelswaren» anzugeben. Nur Güter, welche in der sog. «Befreiungsliste» genannt werden, gelten als Nichthandelswaren Beispiele für Nichthandelswaren wären: Persönliche Effekten, Umzugsgut, Hilfsgüter, Banknoten, Reparatur, Geschäftspapiere, Warenproben und Warenmuster, welche den Musterbestimmungen entsprechen (*siehe [Han](http://www.ezv.admin.ch/php/modules/dienstdokumente/ddFrameset.php?lang=de&id_doc=D25_d&id=185631#dd185631)[delswaren](http://www.ezv.admin.ch/php/modules/dienstdokumente/ddFrameset.php?lang=de&id_doc=D25_d&id=185631#dd185631)*).

## <span id="page-46-1"></span>**NZE-ARTENSCHUTZ**

NZE sind "nicht zollrechtliche Erlasse". Darunter fällt z.B. der Artenschutz. Wenn das Feld widererwarten rot wird, Ihre Güter aber keinen nicht zollrechtlichen Erlassen unterliegen, wählen Sie einfach "2 ohne Kontrolle gemäß Deklarant".

### <span id="page-46-2"></span>**SCHLÜSSEL**

Zu einigen Zolltarifnummern wird zusätzlich ein 3-stelliger Schlüssel verlangt. Für Grappa (*2208.2021*) wäre dies z.B.:

- in Glasflaschen: *801*
- andere: *819*

Den allfälligen Schlüssel zu einer Zolltarifnummer entnehmen Sie dem [Ta](http://xtares.admin.ch/tares)[res.](http://xtares.admin.ch/tares)

## <span id="page-46-3"></span>**STATISTISCHER WERT**

Die Umrechnung in CHF erfolgt dann automatisch anhand der eingestellten Währung.

An den Zoll wird nur der Wert in CHF übermittelt. Folgende [Erläuterungen](http://www.ezv.admin.ch/themen/00504/00505/00506/index.html?lang=de#sprungmarke0_6) der Eidgenössischen Zollverwaltung geben Aufschluss darüber, was genau der Statistische Wert umfasst:

"Warenwert in Schweizerfranken franko Schweizer Grenze, d.h. inkl. Transport-, Versicherungs- und sonstige Kosten bis zur Schweizer Grenze beziehungsweise exkl. Rabatte und Skonti. Ausgeschlossen sind im weiteren Zollabgaben, Steuern und andere Abgaben, die aufgrund der schweizerischen Gesetzgebung erhoben werden. Bei der Ausfuhr sind sie zum

Wert hinzuzurechnen, sofern sie nicht rückerstattbar sind.

Maßgebend ist der fakturierte Preis. Lauten die Rechnungen auf ausländische Währungen, werden die fakturierten Beträge zum Devisenverkaufskurs des Vortages, an dem die Zollanmeldung rechtsgültig angenommen wird, umgerechnet. Liegt keine Faktura vor oder sind die Wertangaben unglaubwürdig, so gilt als Wert der Preis, der einem unabhängigen Dritten berechnet würde. Beim Export kann für die Umrechnung auch der von der ESTV veröffentlichte monatliche Durchschnittskurs verwendet werden.

Der statistische Wert dient auch zur Festsetzung einer statistischen Schwelle. Zurzeit ist diese auf 1000 Franken und 100 kg festgelegt. Ausfuhren unterhalb dieser Freigrenze werden nicht in die Außenhandelsstatistik einbezogen, sofern sie keinen speziellen Rechtserlassen unterliegen (*z.B. mengenmäßige Beschränkungen, Bewilligungspflicht*) und der Exporteur auf einen Ausfuhrzollnachweis verzichtet. Die dezentral erhobenen Daten (*regionale Verarbeitungszentren der Zollverwaltung, Datenträger von Spediteuren oder Firmen usw.*) unterliegen keiner statistischen Befreiungschwelle.

Siehe auch [statistischer Wert](http://www.ezv.admin.ch/php/modules/dienstdokumente/ddFrameset.php?lang=de&id_doc=D25_d&id=185624#dd185624)

## <span id="page-47-0"></span>**ZUSATZMENGE**

Bei gewissen Waren sind anstatt der Eigenmasse oder zusätzlich zu dieser die Zusatzmengen wie Stück, Liter, Meter, m2 oder Paar anzumelden. (*siehe [Tares,](http://xtares.admin.ch/tares) Anzeige Details*).

Zerlegt transportierte Waren gelten nicht als Teile.

Bei Teilsendungen ist darauf zu achten, dass die Zusatzmenge nur einmal angemeldet wird, und zwar möglichst bei der Hauptlieferung. Bei den übrigen Teilsendungen ist aus EDV-technischen Gründen die Zahl "0" als Zusatzmenge in die entsprechende Rubrik einzusetzen, d.h. Zusatzmenge "0" ist nur für Teilsendungen möglich. Siehe auch [Zusatzmenge](http://www.ezv.admin.ch/php/modules/dienstdokumente/ddFrameset.php?lang=de&id_doc=D25_d&id=185623#dd185623)

## <span id="page-47-1"></span>**VERKEHRSRICHTUNG**

a) [Aktiver Veredelungsverkehr](http://www.ezv.admin.ch/zollinfo_firmen/verzollung/00366/index.html?lang=de&download=M3wBPgDB/8ull6Du36WenojQ1NTTjaXZnqWfVpzLhmfhnapmmc7Zi6rZnqCkkIN3g3aDbKbXrZ6lhuDZz8mMps2gpKfo&typ=.pdf)

Der aktive Veredelungsverkehr umfasst die vorübergehende Einfuhr von Waren zur Bearbeitung, Verarbeitung oder Ausbesserung.

b) [Passiver Veredelungsverkehr](http://www.ezv.admin.ch/zollinfo_firmen/verzollung/00366/index.html?lang=de&download=M3wBPgDB/8ull6Du36WenojQ1NTTjaXZnqWfVpzLhmfhnapmmc7Zi6rZnqCkkIN3hHmEbKbXrZ6lhuDZz8mMps2gpKfo&typ=.pdf)

Der passive Veredelungsverkehr umfasst die vorübergehende Ausfuhr von Waren zur Bearbeitung, Verarbeitung oder Ausbesserung.

## <span id="page-47-2"></span>**VERFAHREN**

Im Veredelungsverkehr (VV) kommen drei unterschiedliche Zollverfahren zu Anwendung.

- [Ordentliches Verfahren](http://www.ezv.admin.ch/dienstdokumente.html?aktion=dd_print&print_style=yes&id_doc=D25_d&lang=de&id=185661%20) (*immer mit Bewilligung OZD; bisher Veranlagungscode 30-33, 41-42*)
- [Vereinfachtes Verfahren](http://www.ezv.admin.ch/dienstdokumente.html?aktion=dd_print&print_style=yes&id_doc=D25_d&lang=de&id=185661%20) (*bei Kompetenz ZS ohne Bewilligung, andere mit Bewilligung OZD; bisher Veranlagungscode 53 - 54*)
- [Besonderes Verfahren\(](http://www.google.ch/url?sa=t&source=web&cd=2&sqi=2&ved=0CB4QFjAB&url=http%3A%2F%2Fwww.ezv.admin.ch%2Fdokumentation%2F00450%2Findex.html%3Fdownload%3DM3wBPgDB%2F8ull6Du36WenojQ1NTTjaXZnqWfVpzLhmfhnapmmc7Zi6rZnqCkkIN0fXqDbKbXrZ6lhuDZz8mMps2gpKfo%26lang%3Dde&rct=j&q=Besonderes%20Verfahren%20ezv%20admin&ei=l53bTfukD8yd-wah77yhDw&usg=AFQjCNGTuho0KumxSD3mUuseZ-eBVAvUQA&sig2=IW3ZS4c3b6AXJuXNv5CauA%20)*ohne Bewilligung; bisher Veranlagungscode 35*)

## <span id="page-48-0"></span>**VERANLAGUNG**

Auch Veranlagungstyp.

Den Veranlagungscode (*auch Abfertigungscode*), so wie er auf dem Einheitsdokument 11.030 unter Feld 37 VERFAHREN eingegeben wurde, gibt es in dieser Form nicht mehr.

## <span id="page-48-1"></span>**ZOLLTARIFNUMMER**

Die Zolltarifnummer identifiziert die Ware für die Zollbehörde. Die Zolltarifnummer besteht immer aus 8 Ziffern, dargestellt mit einem Punkt nach den ersten 4 Ziffern.

Zum Beispiel: 8516.6000.

Die Zolltarifnummer für Ihre Produkte entnehmen Sie dem [Tares.](http://xtares.admin.ch/tares) Im [Tares](http://xtares.admin.ch/tares) unbedingt Verkehrsrichtung auf "Ausfuhr" setzen!

## <span id="page-48-2"></span>**EMPFINDLICHE WAREN**

Wenn die verwendete Zolltarifnummer unter die Risikowaren fällt (erhöhtes Betrugsrisiko), muss hier ein Eintrag gemacht werden. **Warencode**: 0 oder 1, gemäß Spalte 4 der Beschreibung. **Menge**: Rohmasse in kg, Menge in hl oder in Stück, gemäß Spalte 3 der Beschreibung.

![](_page_48_Picture_152.jpeg)

## <span id="page-48-3"></span>**WARENBESCHREIBUNG**

Die handelsübliche Bezeichnung des Gutes. Auf keinen Fall den Text aus dem [Tares](http://xtares.admin.ch/tares) übernehmen.

Bei Elektroherden also nicht etwa **andere Öfen; Kochherde, Kochplatten, Grill- und Bratgeräte** schreiben, sondern **Elektroherde**.

# <span id="page-49-0"></span>**ANZAHL PACKSTÜCKE**

Die Anzahl der Packstücke für diese Position. Handelt es sich z.B. um eine Maschine, welche in 4 Kartons verpackt ist, so ist die Anzahl 4. Die Zusatzmenge wäre aber 1, da es sich nur um ein Stück - sprich eine Maschine - handelt. **Das Gewicht der Verpackung** wird beim Bruttogewicht der ersten Position dazu geschlagen.

![](_page_49_Picture_188.jpeg)

Alle anderen Verpackungscodes muss die Anzahl und Pack. Ref. Angegeben werden. Andere Variante ist das Arbeiten mit [Beipack](https://www.ezv.admin.ch/dam/ezv/de/dokumente/archiv/fracht/e21_packaging_exportversion14.pdf.download.pdf/e21_packaging_exportversion14.pdf)

"Anzahl" und "Zeichen/Nummer" können leer gelassen werden, weil es ja kein eigenständiges Packstück gibt.

## <span id="page-49-1"></span>**BEFÖRDERUNGSMITTEL / LÄNDERCODE**

Das Beförderungsmittel gibt an, wie die Ware über die Grenze transportiert wird. In seltenen Fällen ist das Beförderungsmittel nicht bekannt. Da es sich um ein Pflichtfeld handelt, geben Sie dann einfach "Strassenverkehr" an. Diese Angabe dient nur der Statistik.

Wenn das Beförderungsmittel "Strassenverkehr" lautet, ist die Angabe des Ländercodes zwingend. Da auch der Ländercode in vielen Fällen nicht bekannt ist, wählen Sie im Notfall einfach "CH Schweiz" aus.

## <span id="page-49-2"></span>**DEKLARANTENNUMMER**

Die Deklarantennumer ist jene Nummer, welche auf dem Formular DE-KLARANT dem Zoll gemeldet wurde. Bei der Übermittlung prüft das Zollsystem, ob die angegebene Deklarantennummer auch wirklich vorhanden ist, sprich via Formular dem Zoll gemeldet wurde.

Wenn später neue Mitarbeiter dazu kommen, welche Ausfuhrdeklarationen anmelden, kann das Formular einfach nochmals eingereicht werden.

### <span id="page-49-3"></span>**INCOTERMS**

Incoterms (*International Commercial Terms, deutsch: Internationale Handelsklauseln*) sind eine Reihe von freiwilligen Regeln zur Auslegung handelsüblicher Vertragsformeln im internationalen Warenhandel.

Ab dem 1.1.2011 werden die neuen Incotemrs 2010 vom e-dec System unterstützt.

Incoterm-Codes 2010

![](_page_49_Picture_189.jpeg)

#### Quelle[: http://de.wikipedia.org/wiki/Incoterms](http://de.wikipedia.org/wiki/Incoterms)

## <span id="page-50-0"></span>**KORREKTURCODE / KORREKTURGRUND**

Der Korrekturcode gibt an, ob es sich um eine "Erstübermittlung" oder um eine "Berichtigung" handelt. Eine bereits übermittelte Sendung kann bis zur Ausfuhr der Waren beliebig oft korrigiert werden (*dabei fallen keine zusätzlichen Kosten an*).

Wenn es sich um eine Korrektur handelt, muss ein Korrekturgrund angegeben werden. Wenn Sie eine Korrektur vornehmen vor Ausstellung der eVV, ist der Korrekturgrund immer "1 Antrag vor Aufnahme der Kontrolltätigkeit".

Typisch sind folgende Einstellungen:

![](_page_50_Picture_179.jpeg)

Die "Annullation" wird derzeit nicht unterstützt. Siehe dazu folgenden [Beitrag.](http://www.transsoft.ch/expovit_e_dec/dokumentation/faq/139.html)

Eine "Erneute Anforderung von Rückmeldung und PDF" kann dann verwendet werden, wenn aus irgendeinem Grund das PDF mit der Ausfuhrliste nicht mehr existiert.

Detailliertere Informationen finden Sie im Matchcode des Programmes oder in diesem Dokument der EZV:

## <span id="page-50-1"></span>**MWST. NUMMER / UID**

#### **Format der UID:**

Die Unternehmens-Identifikationsnummer verfügt über folgendes Format: CHE-123.456.789

#### **Format der MWST-Nummer:**

Die neue MWST-Nummer setzt sich zusammen aus der UID mit dem Zusatz "MWST"

CHE-123.456.789 MWST

#### **Verwendung der neuen MWST-Nummer in e-dec:**

In Edec muss die neue MWST-Nummer wie folgt übermittelt werden: CHE123456789

#### **Gültigkeit der 6-stelligen MWST-Nummer:**

Bis Ende 2013 sind beide MWST-Nummern, die UID MWST-Nr. und 6 stellige MWST-Nr (*wird Referenznummer genannt*) gültig und können in Edec übermittelt werden. Ab dem 01.01.2014 darf nur noch die UID verwendet werden.

## <span id="page-50-2"></span>**PLZ / STADT**

Die Länge der Postleitzahl ist vom Zollsystem her auf 9 Zeichen beschränkt. Dies entspricht dem internationalen Standard und sollte eigentlich ausreichen.

## <span id="page-51-0"></span>**RECHNUNGSWÄHRUNG**

#### **Ausgangslage:**

Die Lieferung von Statistiken durch NCTS an Eurostat muss ab 1.1.2012 mit einer neuen Statistik über den Warenhandel untergliedert nach Rechnungswährungen erweitert werden.

### **Auswirkungen für die Exporteur**

Die Rechnungswährung wird neu verlangt. Nur die Hauptwährungen werden einen eigenen Code erhalten (*CHF, EUR, USD*). Die Anderen werden in zwei Codes "Andere von EU" bzw. "Andere" zusammengefasst.

## <span id="page-51-1"></span>**TIN VERSENDER**

Die TIN-Nummer des Versenders ist optional und muss im Normalfall nicht ausgefüllt werden. Sie wird nur dann ausgefüllt, wenn der Deklarant die Ausfuhr für einen Dritten anmeldet. Durch Angabe der TIN-Nummer des Versenders ist dieser dann ebenfalls berechtigt, die eVV zu beziehen.

### <span id="page-51-2"></span>**ABRECHNUNG**

Das Nichterhebungs- und das Rückerstattungsverfahren wird in der Regel für Verarbeitungen sowie für regelmässige, immer wiederkehrende Bearbeitungen und Ausbesserungen angewendet. **Es ist dafür immer eine Bewilligung der OZD notwendig.**

Im **Nichterhebungsverfahren** werden die Zollabgaben (*inkl. Monopolgebühren, Tabak- und Biersteuer*) bei der Einfuhr bedingt **ausgesetzt**. Die bedingte Zollbefreiung wird zu einer definitiven, wenn die zur Veredelung ins Zollgebiet verbrachten Waren oder die inländischen Ersatzwaren im Äquivalenzverkehr innerhalb der gesetzten Frist und unter Beachtung der Bewilligungsauflagen ausgeführt und bei der überwachenden Stelle abgerechnet werden.

Im **Rückerstattungsverfahren** werden die Zollabgaben bei der Einfuhr **erhoben**. Sie werden auf Antrag durch die überwachende Stelle rückerstattet, wenn die zur Veredelung ins Zollgebiet verbrachten Waren oder die inländischen Ersatzwaren im Äquivalenzverkehr innerhalb der gesetzten Frist und unter Beachtung der Bewilligungsauflagen ausgeführt werden. Die OZD bewilligt in der Regel das Nichterhebungsverfahren. Das Rückerstattungsverfahren wird angewendet, wenn:

- der Gesuchsteller es beantragt; die Bezahlung allfälliger Abgaben als gefährdet erscheint;
- im Rahmen der Bewilligung für die aktive Veredelung regelmässig auch Waren eingeführt werden sollen, die für den Verbleib im Zollgebiet bestimmt sind.

#### **Nichterhebungsverfahren**

Das Nichterhebungsverfahren muss innerhalb der in der Bewilligung gesetzten Frist mit einer Abrechnung bei der überwachenden Stelle abgeschlossen werden. Dabei muss der Bewilligungsinhaber nachweisen, welche Mengen zur aktiven Veredelung ins Zollgebiet verbrachter oder im Äquivalenzverkehr verwendeter inländischer Waren fristgerecht als Veredelungserzeugnisse ausgeführt wurden.

Der Abrechnungsantrag ist mit dem Form. 47.92 einzureichen. Der Bewilligungsinhaber kann in Absprache mit der überwachenden Stelle auch eigene Vorlagen für Detailabrechnung verwenden, sofern die notwendigen Mindestangaben vorhanden sind. Die Angaben in den Abrechnungen sind mit Veranlagungsverfügungen Ein- und Ausfuhr (*e-dec Export: Ausfuhrzollanmeldung oder Barcodeliste*) sowie Rezepturen, Fabrikationsrapporten und dergleichen zu belegen. Ein allfälliger Inlandverbrauch, zollpflichtige Veredelungsverluste und anfallende Nebenprodukte sind zur Überführung in den zollrechtlich freien Verkehr anzumelden.

#### **Rückerstattungsverfahren**

Wenn der Bewilligungsinhaber für die veredelten Waren Zollrückerstattung geltend machen will, muss er den Abrechnungsantrag mit dem Form. 47.92 innerhalb der in der Bewilligung gesetzten Frist bei der überwachenden Stelle einreichen.

Wie im Nichterhebungsverfahren muss die Menge der als Veredelungserzeugnisse ausgeführten Waren aus der aktiven Veredelung unter Vorlage von Veranlagungsverfügungen Ausfuhr (*e-dec Export: Ausfuhrzollanmeldung oder Barcodeliste*) und der Originale der Veranlagungsverfügungen Einfuhr sowie von Rezepturen, Fabrikationsrapporten und dergleichen belegt werden.

## <span id="page-52-0"></span>**BRUTTOGEWICHT**

#### auch **Rohmasse**.

Eigengewicht der Ware in kg + Gewicht der unmittelbaren Umschliessung, Füllmaterial, Transportverpackung.

### <span id="page-52-1"></span>**MELDESTELLENCODE**

Format: *CH00* plus vierstellige Zollstellennummer der überwachenden Stelle.

Beispiel: *CH003140*

## <span id="page-52-2"></span>**NETTOGEWICHT**

### auch **Eigenmasse**.

Reines Warengewicht in kg ohne Umschliessungen, Füllmaterial oder Warenträger.

Bei gewissen Produkten muss das Nettegewicht auf drei Kommastellen genau angegeben werden. Ein Beispiel wären Goldplattierungen (*7109.0000*). Dies ist im **[Tares](http://xtares.admin.ch/tares)** unter Details vermerkt.

## <span id="page-52-3"></span>**RÜCKERSTATTUNG**

#### Auch **Rückerstattungstyp**.

Der Tabelle mit den Veranlagungscodes kann in der Spalte **Rückerstattung** der entsprechende Wert entnommen werden.

## [Veranlagungscodes.pdf](http://www.incodevsupport.ch/AvatarHandler.ashx?radfile=%5cCommon%5ceDec%2dExport%5cVerpackungscodes%2exls)

Je nach Rückerstattungstyp müssen die Felder **Zusatzmenge** oder **VOC Menge** wie folgt ausgefüllt werden:

![](_page_53_Picture_154.jpeg)

Siehe auch:

Ausfuhrbeiträge Rückerstattung VOC Rückerstattung Spirituosen und alkoholhaltige Produkte

## <span id="page-53-0"></span>**VEREDELUNG**

## **Eigenveredelungsverkehr (aktiv)**

Veredelung ausländischer Waren im Zollgebiet und Ausfuhr der Veredelungserzeugnisse in das Herkunftsland oder in ein Drittland. Die zur Veredelung ins Zollgebiet verbrachte Ware ist im Zeitpunkt der Veredelung im Eigentum einer im Zollgebiet domizilierten Person.

#### **Lohnveredelungsverkehr (aktiv)**

Veredelung ausländischer Waren im Zollgebiet und Ausfuhr der Veredelungserzeugnisse in das Herkunftsland oder in ein Drittland. Die zur Veredelung ins Zollgebiet verbrachte Ware ist im Zeitpunkt der Veredelung im Eigentum einer ausserhalb des Zollgebietes domizilierten Person. Siehe auch: Veredelungsverkehr

## <span id="page-53-1"></span>**VORÜBERGEHENDE VERWENDUNG**

[http://www.ezv.admin.ch/zollinfo\\_firmen/04203/04308/04324/index.html?la](http://www.ezv.admin.ch/zollinfo_firmen/04203/04308/04324/index.html?lang=de%23sprungmarke10_3) [ng=de#sprungmarke10\\_3](http://www.ezv.admin.ch/zollinfo_firmen/04203/04308/04324/index.html?lang=de%23sprungmarke10_3)

# <span id="page-54-0"></span>**18. BEISPIELE ARTIKELSTAMM**

# <span id="page-54-1"></span>**"NORMALER" ARTIKEL**

![](_page_54_Picture_42.jpeg)

![](_page_55_Picture_20.jpeg)

![](_page_56_Picture_40.jpeg)

# <span id="page-56-0"></span>**BEWILLIGUNG**

![](_page_56_Figure_4.jpeg)

![](_page_56_Picture_41.jpeg)

![](_page_57_Picture_12.jpeg)

<span id="page-58-0"></span>**VEREDELUNG**

![](_page_58_Picture_21.jpeg)

<span id="page-59-0"></span>**NZE-ARTENCODE**

![](_page_59_Picture_37.jpeg)

# <span id="page-60-0"></span>**19. BEISPIEL GESCHÄFTSPARTNERSTAMM**

## <span id="page-60-1"></span>**POSTLEITZAHL**

![](_page_60_Picture_52.jpeg)

![](_page_60_Picture_53.jpeg)

#### **Hinweis**

Bei Kunden ohne Postleitzahl *muss* in Postleitzahl ein Punkt eingetragen werden.

**Sicherheit**

**See Britt** 

<span id="page-61-0"></span>**SICHERHEITSASPEKTE BEZÜGLICH DER EU-STAATEN**

![](_page_61_Picture_103.jpeg)

### Nicht EU-Staaten:

UCR = M und Sicherheitsdaten erforderlich = 1.

Hier wird eine Rechnungs- oder Dossier-Nummer angegeben, die eindeutig einer Sendung zugewiesen werden kann. Weiterhin müssen alle sicherheitsrelevanten Felder ausgefüllt sein.

Bei EU-Staaten:

UCR, Sicherheitsdaten erforderlich und sicherheitsrelevanten Felder leer sein.

Optionales Feld "Nr. f. bes. Umstände".

![](_page_61_Picture_104.jpeg)

**E** = Zugelassene Wirtschaftsbeteiligte [AEO](https://finesolutions.ch/zollthemen/compliance/aeo/)

# <span id="page-62-0"></span>**20. TABELLENEINTÄGE ENTSPERREN**

Falls gesendete Belege keine Rückmeldung vom Zoll erhalten können diese Belege mit dem Programm "Tabelleneinträge entsperren" freigegeben werden.

![](_page_62_Picture_81.jpeg)

# <span id="page-62-1"></span>**21. BEISPIELE FÜR FEHLERMELDUNGEN**

## <span id="page-62-2"></span>**AUTHENTIFIZIERUNG**

Das Passwort oder der Benutzer für das Versenden der XML's ist falsch. In dem Benutzerprogramm korrigieren für den Benutzer.

### <span id="page-62-3"></span>**BEWILLIGUNGSPFLICHTCODE**

Bei nichtbewilligungspflichtigen Waren muss eine 0 oder 2 eingetragen werden (siehe Bewilligung). Es ist abhängig vom Tares. Bei Waren die auch militärisch / terroristisch genutzt werden können muss eine 2 eingetragen werden. Der Deklarant bestätigt somit die kommerzielle Verwendung der Ware.

## <span id="page-62-4"></span>**NZE-PFLICHTCODE**

![](_page_62_Picture_82.jpeg)

Der NZE-Pflichtcode muss für die Position gefüllt sein (*siehe Matchcode*). **RÜCKERSTATTUNG VOC**

<span id="page-63-0"></span>![](_page_63_Picture_72.jpeg)

Wird eine Rückerstattung für VOC angegeben muss auch die VOC-Menge angegeben werden und umgekehrt. Der Rückerstattungscode muss entsprechend gesetzt werden.

## <span id="page-63-1"></span>**TRANSPORTMITTEL**

![](_page_63_Picture_73.jpeg)

In dem Kopfdaten des Beleges fehlt der Eintrag für das Transporttype / Verkehrszweig (*siehe Matchcode "Liefersein bearbeiten"*)*.*

## <span id="page-63-2"></span>**SICHERHEITSZONE**

![](_page_63_Figure_9.jpeg)

Wenn das Land nicht in der Sicherheitszone (*lt. Zollstammdaten*), maßgeblich EU-Länder u.a., muss das Sicherheitskennzeichen im Belegkopf gesetzt sein. Somit müssen aber auch die Adressfelder "Sicherheit" zwingend ausgefüllt sein.

*Die Zollstellennummer wird im Reiter 2 einen Beleg für die Bezeichnung "Ausfuhrzollanmeldung selektioniert" mehrmals angezeigt*

![](_page_64_Picture_132.jpeg)

Es gibt unterschiedliche Versionen der AL (Version 1 und 2). Nur die "Selektionierte" Version ist gültig!

## <span id="page-64-0"></span>**VERANLAGUNGSTYPE**

![](_page_64_Picture_133.jpeg)

Der Veranlagungstype darf nicht leer sein. Kann in den Edec-Artikelstamm vorbelegt werden.

# <span id="page-64-1"></span>**22. EDEC IMPORT**

## **Elektronische Veranlagungsverfügung (eVV) - auch im Import**

![](_page_64_Picture_134.jpeg)

**Die Schweizerische Zollverwaltung löst die bisherigen Importdokumente Zoll- und MWST-Quittung und Bordereau. Der Importeur muss die Dateien selbst beim Zollserver abholen und während 10 Jahren elektronisch archivieren.**

Unternehmen mit einem eigenen Zollabgabekonto (*ZAZ*) werden per 01.03.2018 zur Umstellung auf die eVV im Import verpflichtet.

Das heisst, die Veranlagungsverfügungen (*Zoll- und Mehrwertsteuerbelege*) in Papierform werden durch die elektronische Form ersetzt. Sie erhalten somit ab dem Umstellungszeitpunkt ihre Veranlagung als xml Format.

Beim Warenimport erhielt der Importeur bisher vom Zoll papierförmige Belege wie Veranlagungsverfügungen und Rückerstattungsbelege, Bordereaux sowie Zoll- und MWST-Rechnungen. Diese Dokumente ersetzt der Zoll durch die elektronische Lösung eVV Import. Neu müssen diese Daten elektronisch vom Importeur oder vom Spediteur beim Zollserver abgeholt und während 10 Jahren beim Importeur elektronisch archiviert werden. Nur die elektronische xml-Datei ist für die MWST dann noch gültig. Die Dokumente können für Buchhaltungszwecke weiterhin auf Papier ausgedruckt werden.

Der Zoll versendet dann keine papierförmigen Veranlagungsverfügungen und Bordereaux mehr. Nur die Rechnungen werden weiterhin per Briefpost zugestellt.

Der Importeur kann diese Dateien mit seiner ZAZ-Konto-Nummer selbst beim Zollserver abholen. Voraussetzung der Importeur hat beim Zoll ein ZAZ-Konto.

Der Importeur kann die Datei auch vom Spediteur abholen lassen. Dieser leitet sie ihm dann per E-Mail weiter. Wenn der Importeur kein ZAZ-Konto besitzt, läuft der Weg automatisch über den Spediteur.

Das neue Verfahren ist aufwendig und sofern der Kunde es wünscht, in das Blending-Edec integriert.

Falls Sie immer vom Spediteur per Mail die Importbelege geschickt bekommen, dann wird keine Softwareanpassung im Blending-Edec benötigt.

Eine komplette Edec-Import-Abwicklung (*incl. Importanmeldung*) ist nicht obligatorisch seitens der Schweizerischen Zollverwaltung vorgesehen und wäre für den Kunden zu aufwendig. Der Kunde müsste alle Leistungen die der Spediteur erbringt übernehmen.

### **Hinweis**

Es können nur Kunden mit einen ZAZ-Konto elektronische Dokumente abholen.

## <span id="page-66-0"></span>**EDEC IMPORT VERWALTUNG**

#### **Edec-Import See Britt**

![](_page_66_Picture_143.jpeg)

Um zwischen den Edec-Import-Modus und den Edec-Export-Modus zu Wechseln dient der Knopf  $\rightarrow$  **D** Importizallanmeldung erstellen **Die Gridspalten werden** entsprechend des Modus angepasst. Wenn nicht mit der Einfuhrliste und Bezugschein gearbeitet wird, was in den meisten Fällen so sein wird, wird beim Bezug bzw. Empfang von den elektronischen Dokumenten automatisch ein Pseudobeleg im Hintergrund erstellt und dieser im Grid dargestellt. Somit kann man, bei vorheriger Markierung der entsprechenden Zeile, mit den Doppelklick auf die entsprechende Spalte die Dokumente anzeigen lassen. Selektion der Belege, Fehlermeldungen und Anzeige der Positionen erfolgt wie beim Edec-Export. Alle Funktionen stehen auch im Edec-Import zur Verfügung. Die Stammdatenbasis ist die gleiche wie beim Edec-Export. Beim Edec-Import ist das Senden von Belegen nur bei der Erstellung von Einfuhrlisten erlaubt.

Import-Spalten:

- Einfuhrliste (*wird für den Empfang von eVV's nicht benötigt*)
- Bezugsschein (*wird für den Empfang von eVV's nicht benötigt*)
- eVV Zoll (*VVZ*)
- eVV Mwst. (*VVM*)
- Rückerstattung Zoll (*RBZ*)
- Rückerstattung Mwst. (*RBM*)
- **Bordereau**

Die elektronischen Dokumente können über den Reiter "Import eVV's" bezogen werden.

![](_page_67_Figure_2.jpeg)

Durch das Kontrollkästchen "Einzelabfrage" kann angegeben werden, ob ein Dokument oder mehrere Dokumente in einem Zeitraum abgeholt werden sollen. Es kann zwischen eVV (*VVZ, VVM*) und Bordereau gewählt werden.

Bei der Einzelabfrage, Kontrollkästchen "Dokumente" ist angehakt, wird mit "Start" dem Zollserver angewiesen die Dokumente zu schicken. Im Grid werden die Belege sowie im Reiter "Edec Zollanmeldung" angezeigt.

Bei einer Listenanfrage, Kontrollkästchen "Dokumente" ist nicht angehakt, wird die Liste der elektronischen Dokumente, nach Betätigung von "Start" automatisch verarbeitet und im Grid oder im Reiter "Edec Zollanmeldung" dargestellt.

# <span id="page-67-0"></span>**EVV IMPORT VOM SPEDITEUR PER MAIL ERHALTEN**

Es ist z.Z. *noch nicht möglich*, dass Sie die eVV's vom Spediteur per E-Mai erhalten XML, die er trotzt Ihrer ZAZ-Nummer über sein ZAZ-Konto importiert hat, zu verarbeiten. In diesen Fällen speichern Sie die per Mail erhaltenen Xml temporär ab in das Verzeichnis welches mit einen Edec-Parameter definiert ist (z.B. \\..\Edec\Export\Temp). Danach können Sie die Dateien mit der Edec-Verwaltung importieren ("externe Dokumente" auf dem Reiter "Export/eVV"). So haben Sie später alle eVVs an einem einzigen Ort archiviert.

# <span id="page-67-1"></span>**23. EDEC-BLENDING TECHNISCHE BESCHREIBUNG**

### <span id="page-67-2"></span>**PROGRAMMNAMEN**

![](_page_67_Picture_203.jpeg)

![](_page_68_Picture_242.jpeg)

## <span id="page-68-0"></span>**BENUTZERABFRAGEN**

Z\_DECBORDEREAUX Bordereau

## <span id="page-68-1"></span>**VIEW'S**

Z\_BVW\_DECVOUCHERS Edec-Belege und Adressen Z\_BVW\_WBINCODES\_INT Verpackungstypen Z\_BVW\_CH\_ADR\_TRANSPORTINFO für Speditonsauftrag Z\_BVW\_DECBORDEREAUX für Bordereauübersicht<br>Z\_BVW\_DECDEFINITION Umsetztabelle Feldnamen Z\_BVW\_DECDEFINITION Z\_BVW\_DECDOCUMENTIMPORT Anzeige Importdokumente Z\_BVW\_DECMAXACCEPTSTATUS Anzeige letzte gültige eVV Z\_BVW\_DECSHIPPINGITEMLOG Positionen des Spediauftrages Z\_BVW\_DECVOUCHITEMS\_SUM\_BTNNO Gruppierung nach Tarifnummer Z\_BVW\_DECSSCC SSCC Z\_BVW\_DECSSCC\_1 SSCC\_Pickliste Z\_BVW\_DECSSCC\_2 SSCC Lieferschein Z\_BVW\_DECSSCCMEDIA SSCC\_Medien Z\_BVW\_DECSSCCMEDIA\_1 SSCC Medien Pickliste Z\_BVW\_DECSSCCMEDIA\_2 SSCC Medien Lieferschein Z\_BVW\_DECSSCCWGHTS SSCC Gewichte

# <span id="page-68-2"></span>**TRIGGER**

BTR\_Z\_DECVOUCHERS Storniert-Status aktualisieren BTR\_DEL\_Z\_DECVOUCHERS Löschtrigger Beleg-Edec

# <span id="page-68-3"></span>**24. EDEC ANHANG**

[Tabellenbeschreibungen](http://www.incodevsupport.ch/AvatarHandler.ashx?radfile=%5cCommon%5ceDec%2dExport%5cTabellenbeschreibungen%2exls) [Weiterführende Dokumente](http://www.incodevsupport.ch/KB/c39/edec-export.aspx)

BTR\_Z\_DECBPARTNERS lnsert Tabelle Z\_DECBPARTNERS BTR\_Z\_DECBARTICLES lnsert/Update Z\_DECBARTICLES